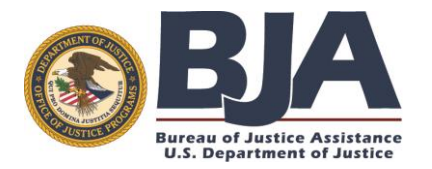

**D**enial of **F**ederal **B**enefits (**DFB**) and **D**efense **P**rocurement **F**raud **D**ebarment (**DPFD**) Programs

# **DFB-DPFD System** USER GUIDE

## **Judicial Participant Role**

**DFB Clearinghouse 1-866-288-4360** dfb@ojp.usdoj.gov

> Version 3.1 March 06,2018

#### **Contents**

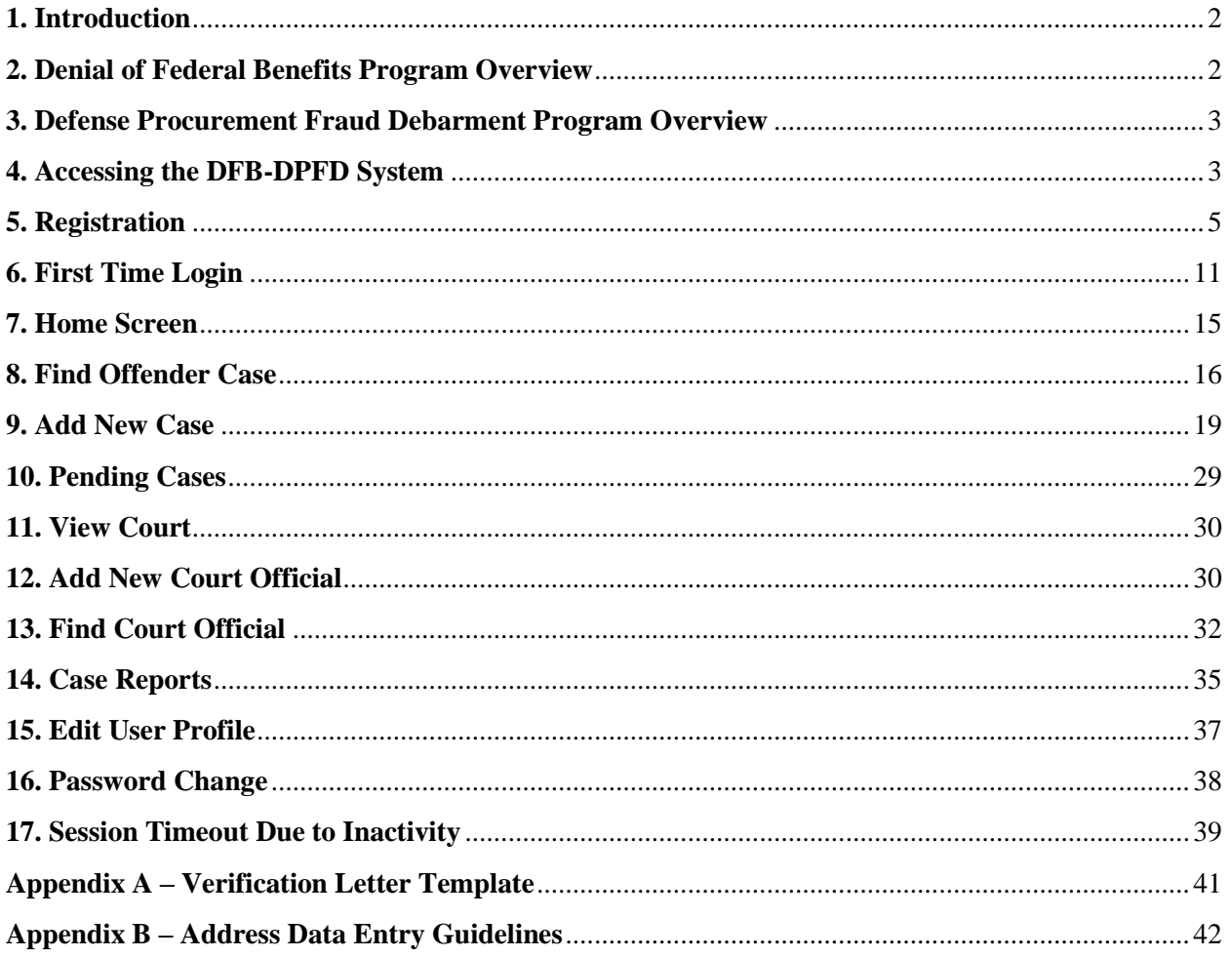

### <span id="page-2-0"></span>**1. Introduction**

The DFB-DPFD System is a secure, role-based, on-line application that supports entry of cases meeting the statutory requirements for Denial of Federal benefits under the Denial of Federal Benefits (DFB) Program or the Defense Procurement Fraud Debarment (DPFD) Program. Offender information is transmitted regularly to the General Services Administration (GSA) for inclusion on the Debarment List searchable via the System for Award Management (SAM) located at **[https://www.sam.gov](https://www.sam.gov/)**.

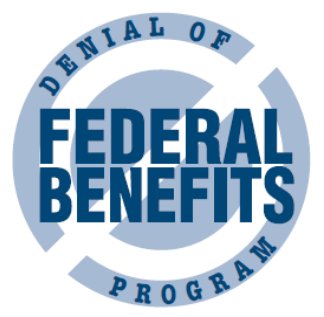

Effective **May 1st 2013**, all Federal and State Courts and US Attorney's

Offices must submit their qualifying DFB and DPFD cases to the DFB Clearinghouse through the new DFB-DPFD System located at: **https://dfb.bja.ojp.gov**.

#### **This User Guide provides detailed instructions on how Judicial Participants gain access to and use the DFB-DPFD System.**

If you have questions about the DFB-DPFD System that this guide does not answer, please contact the DFB Help desk directly for assistance via phone at 1-866-288-4360 or via email at:

#### dfb@ojp.usdoj.gov.

### <span id="page-2-1"></span>**2. Denial of Federal Benefits Program Overview**

The DFB Program provides state and federal courts—as part of the sentencing process—with the ability to deny all or selected federal benefits to individuals who are convicted of drug trafficking or drug possession. The Denial of Federal Benefits sanction applies only to convictions that were made on or after September 1, 1989, for offenses that occurred on or after November 18, 1988. The DFB sanction can be imposed in combination with other sanctions, and courts have the option to deny all or some benefits and determine the length of the denial period based on the nature of the crime. When denial of benefits is part of a sentence, the sentencing court notifies the Bureau of Justice Assistance (BJA) DFB Clearinghouse, which in turn informs the GSA. GSA publishes the names of individuals who are denied benefits in the Lists of Parties Excluded from Federal Procurement or Non-Procurement Programs, which is commonly referred to as the Debarment List. Debarred individuals are searchable via the SAM website. The exclusion is categorized according to the specific cause (i.e., the statute violated and the treatment or exclusion).

#### **Denial of Federal Benefits to Drug Traffickers**

Any individual who is convicted of any state or federal offense consisting of the distribution of a controlled substance (as defined in the Controlled Substances Act (21 U.S.C. 802(6) et seq.) shall:

- a. At the discretion of the court, upon the first conviction for such an offense, be ineligible for any or all federal benefits for up to 5 years after such conviction.
- b. At the discretion of the court, upon a second conviction for such an offense, be ineligible for any or all federal benefits for up to 10 years after such conviction.
- c. Upon a third or subsequent conviction for such an offense, be permanently ineligible for all federal benefits. This provision is mandatory.

#### **Denial of Federal Benefits to Drug Possessors**

Any individual who is convicted of any state or federal offense involving the possession of a controlled substance (as defined in the Controlled Substances Act (21 U.S.C. 802(6) et seq.) shall:

- a. Upon the first conviction for such an offense and at the discretion of the court:
	- i. be ineligible for any or all federal benefits for up to 1 year,
	- ii. be required to complete successfully an approved drug treatment program that includes periodic testing to insure that the individual remains drug free,
	- iii. be required to perform appropriate community service, or
	- iv. any combination of the above clauses.
- b. Upon a second or subsequent conviction for such an offense, be ineligible for all federal benefits for up to 5 years after such conviction as determined by the court. The court shall continue to have the discretion in subparagraph 'a' in imposing penalties and conditions. The court may require that the completion of the conditions imposed by clause a.ii or a.iii be a requirement for the reinstatement of benefits under clause a.i.

### <span id="page-3-0"></span>**3. Defense Procurement Fraud Debarment Program Overview**

The DPFD Program was established in 1993 as per Section 815, Subsection 10, of the National Defense Authorization Act for fiscal year (FY) 1993 [Public Law 102-484, United States Code, Section 2408 (c)]. This provision required the U.S. Attorney General to establish a single point of contact for contractors or subcontractors of the U.S. Department of Defense (DoD) to promptly confirm whether potential employees or contractors have been convicted of fraud or any other felony arising out of a contract with the Department of Defense. The clearinghouse was assigned to the DOJ Bureau of Justice Affairs who serves as the DPFD Clearinghouse point of contact and is the repository for all DPFD-related records.

Defense-related fraud and felony cases are tried in federal court and prosecuted by a U.S. Attorney. Individuals who have been convicted of fraud or any other felony arising out of a contract with DoD are prohibited from contracting with or being employed by any DoD contractor, as stipulated under the National Defense Authorization Act of 1989 (Public Law 100-456).

The U.S. Attorneys' Offices submit copies of sentencing orders for all individuals convicted of defenserelated fraud or felony in their districts to the BJA DPFD Clearinghouse on a quarterly basis. The DPFD Clearinghouse maintains a list of people who have been disqualified from contracting with DoD based on these sentencing orders and forwards pertinent information to the GSA. GSA publishes the names of individuals who are denied benefits in the Lists of Parties Excluded from Federal Procurement or Non-Procurement Programs, which is commonly referred to as the Debarment List. Debarred individuals are searchable via the SAM website. The exclusion is categorized according to the specific cause (i.e., the statute violated and the treatment or exclusion).

### <span id="page-3-1"></span>**4. Accessing the DFB-DPFD System**

The DFB-DPFD System is accessible from the Internet via the following URL:

#### **https://dfb.bja.ojp.gov**

The latest version of Firefox, Internet Explorer 11 and above versions are the

recommended browsers.

Only individuals with active accounts that have been approved by the DFB Clearinghouse will be able to log into the application.

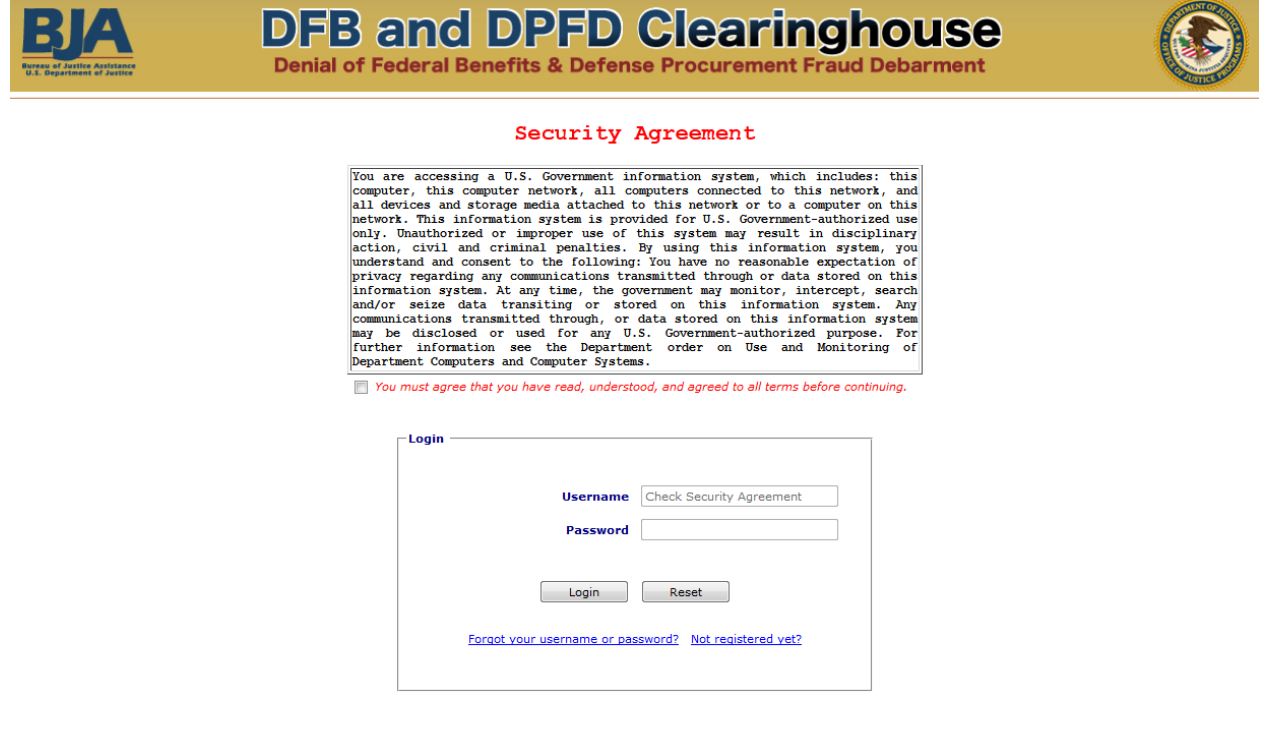

US DOJ | Privacy & Security | FAQs | Contact Us

**Figure 1: Login Screen** 

### <span id="page-5-0"></span>**5. Registration**

The DFB-DPFD System is role-based with access controls that limit users to those privileges that are necessary to complete tasks under their assigned role. Judicial Participants must self-register to initiate the account creation process.

**Step 1:** To register, click on the "Not registered yet?" link.

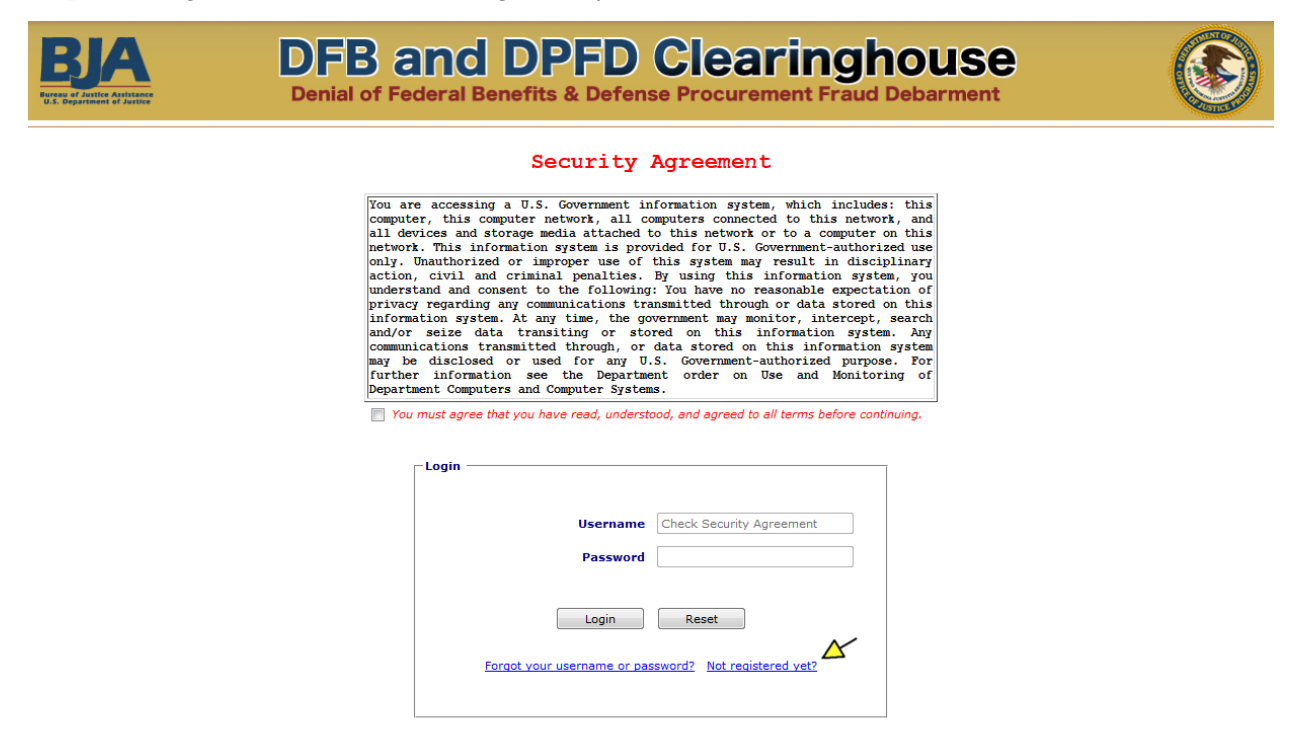

US DOJ | Privacy & Security | FAQs | Contact Us

**Figure 2: Registration** 

**Step 2:** From the drop-down menu, choose the Judicial Participant role and then click the [Select] button.

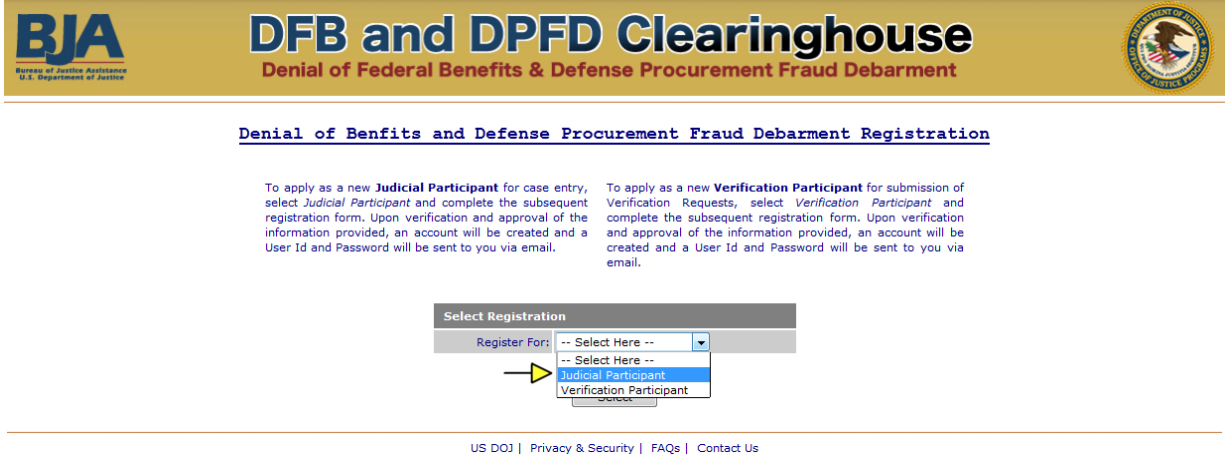

**Figure 3: Registration** 

**Step 3:** Identify the State and Court Type.

Courts submitting DFB cases should choose Federal or State.

Courts or United States Attorney's Offices (USAOs) submitting DPFD cases should choose Federal (DOD).

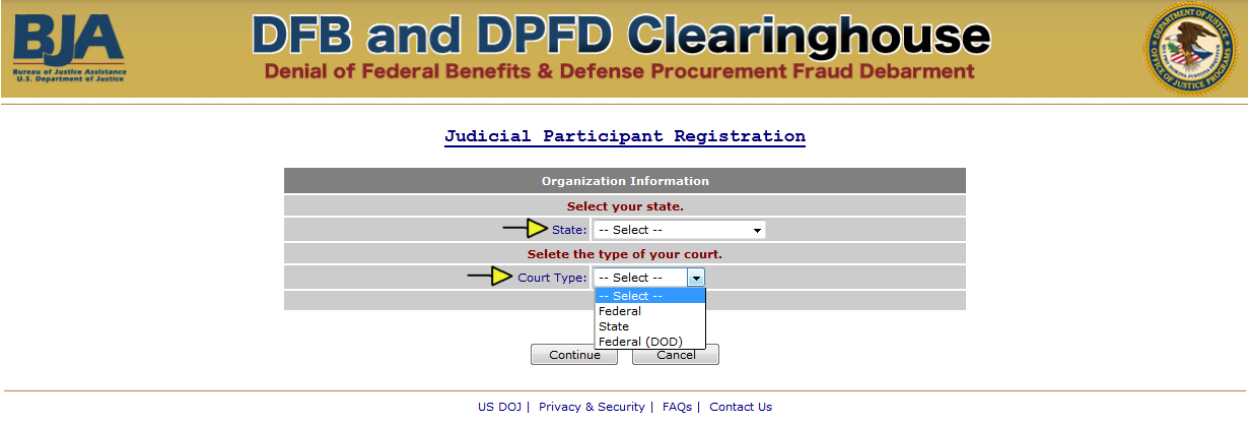

**Figure 4: Registration** 

**Step 4:** Select your Court from the Associated Organization drop-down list and provide your personal contact information. Then click the [Register] button.

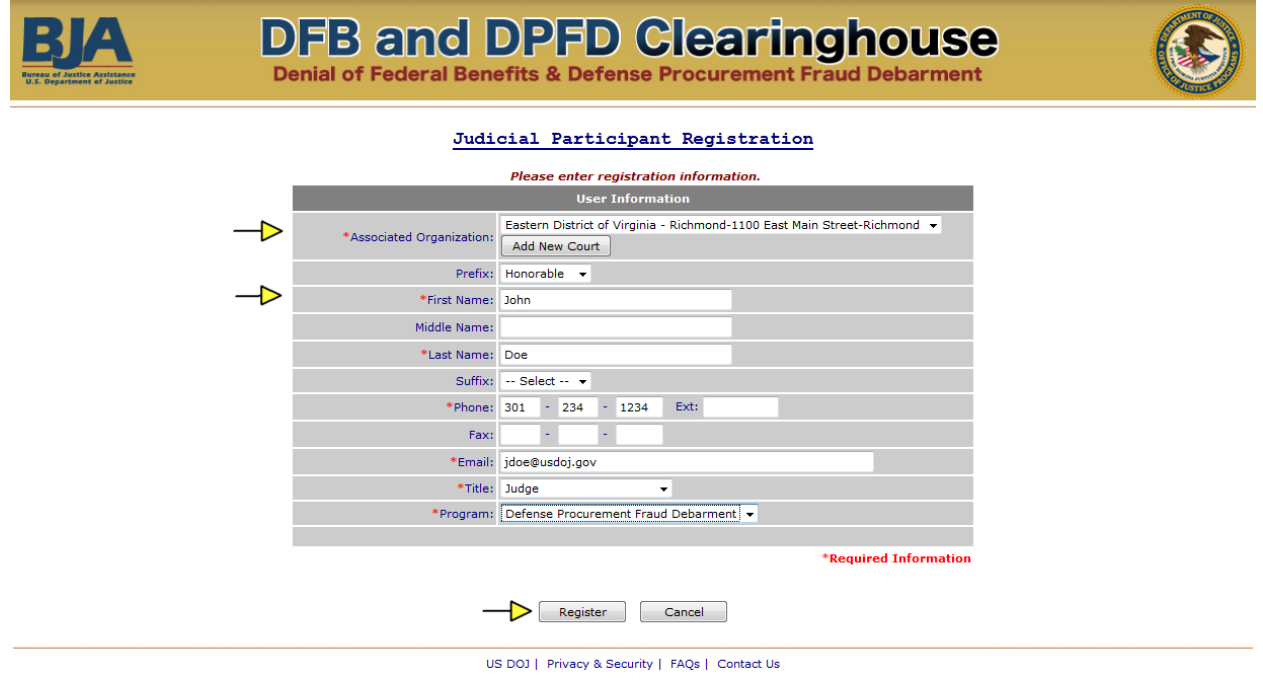

#### **Figure 5: Registration**

If your Court is not listed in the drop-down list, then click the [Add New Court] button.

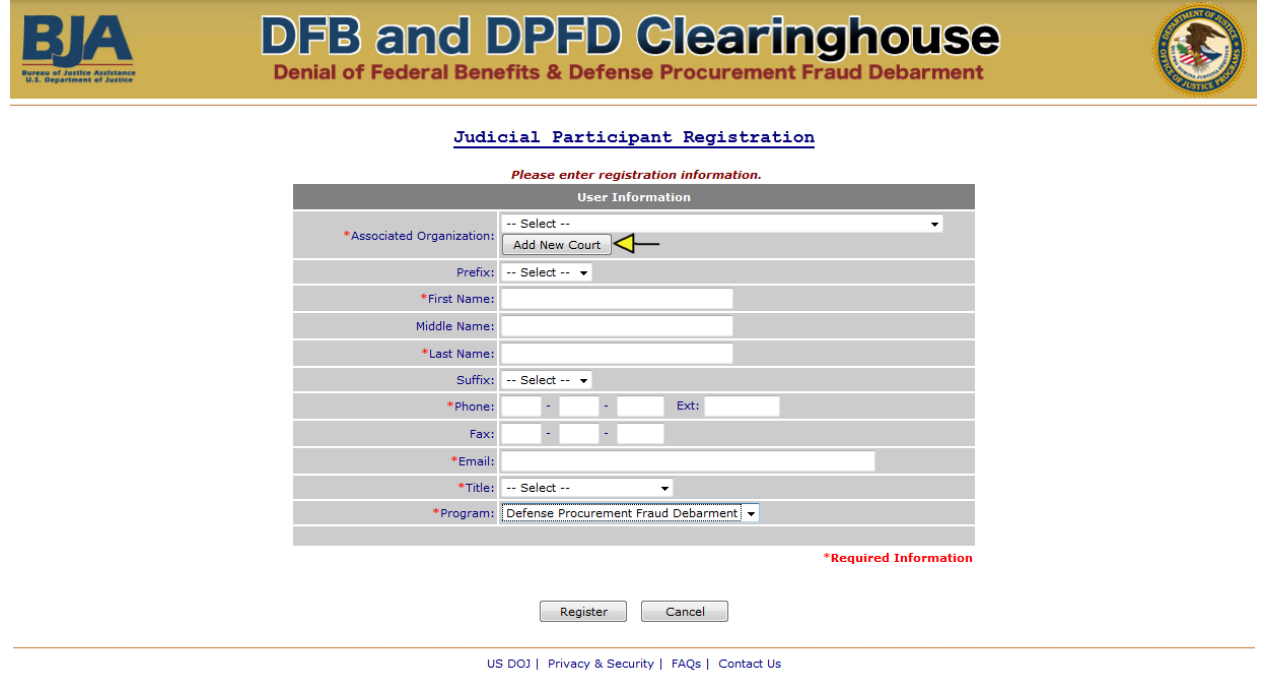

**Figure 6: Registration** 

Enter your Court's contact information and click the [Add Court] button. Required fields are marked with a red asterisk (\*).

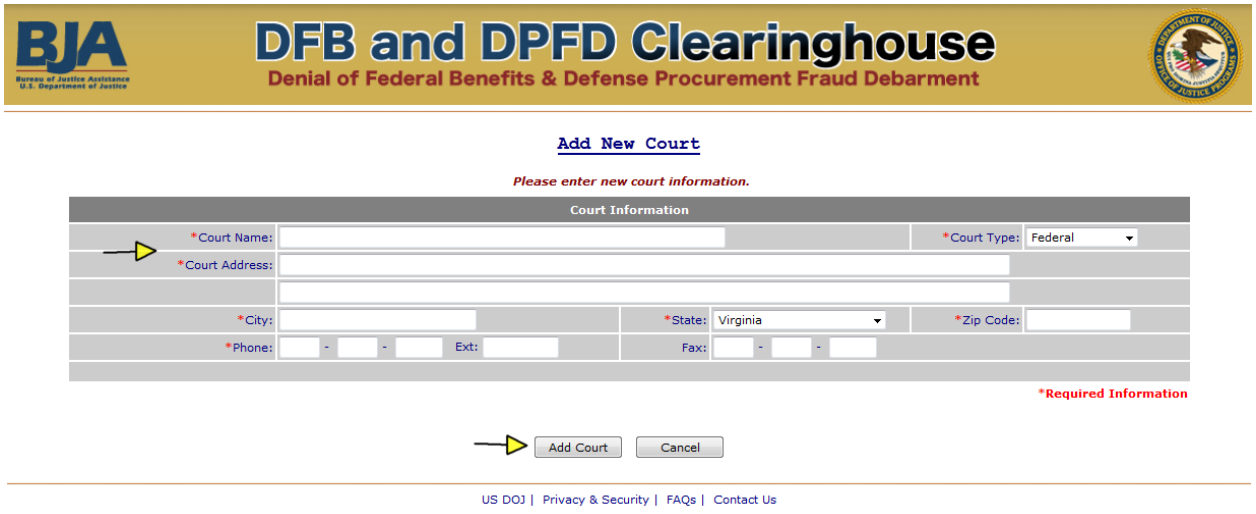

**Figure 7: Registration** 

Once the court has been added, you can proceed with entering your personal information and then click the [Register] button.

**Step 5:** Confirm that the information you have entered is accurate and upload a signed verification letter to validate your need for an account. The verification letter is required and must be submitted on official letterhead. A template is available for download from the Registration Confirmation page (as shown below) and in Appendix A of this User Guide.

Follow these instructions to submit the verification letter:

- **1.** Download the Verification Letter Template.
- **2.** Generate the letter on your organization's official letterhead and sign it.
- **3.** Scan the signed letter and save it as a PDF on your local machine. Note: Do not use spaces or special characters in the file name.
- **4.** From the application, click the [Browse] button to select the file from your local machine.
- **5.** Click the [Submit] button to upload the file and submit your registration to the DFB Clearinghouse.

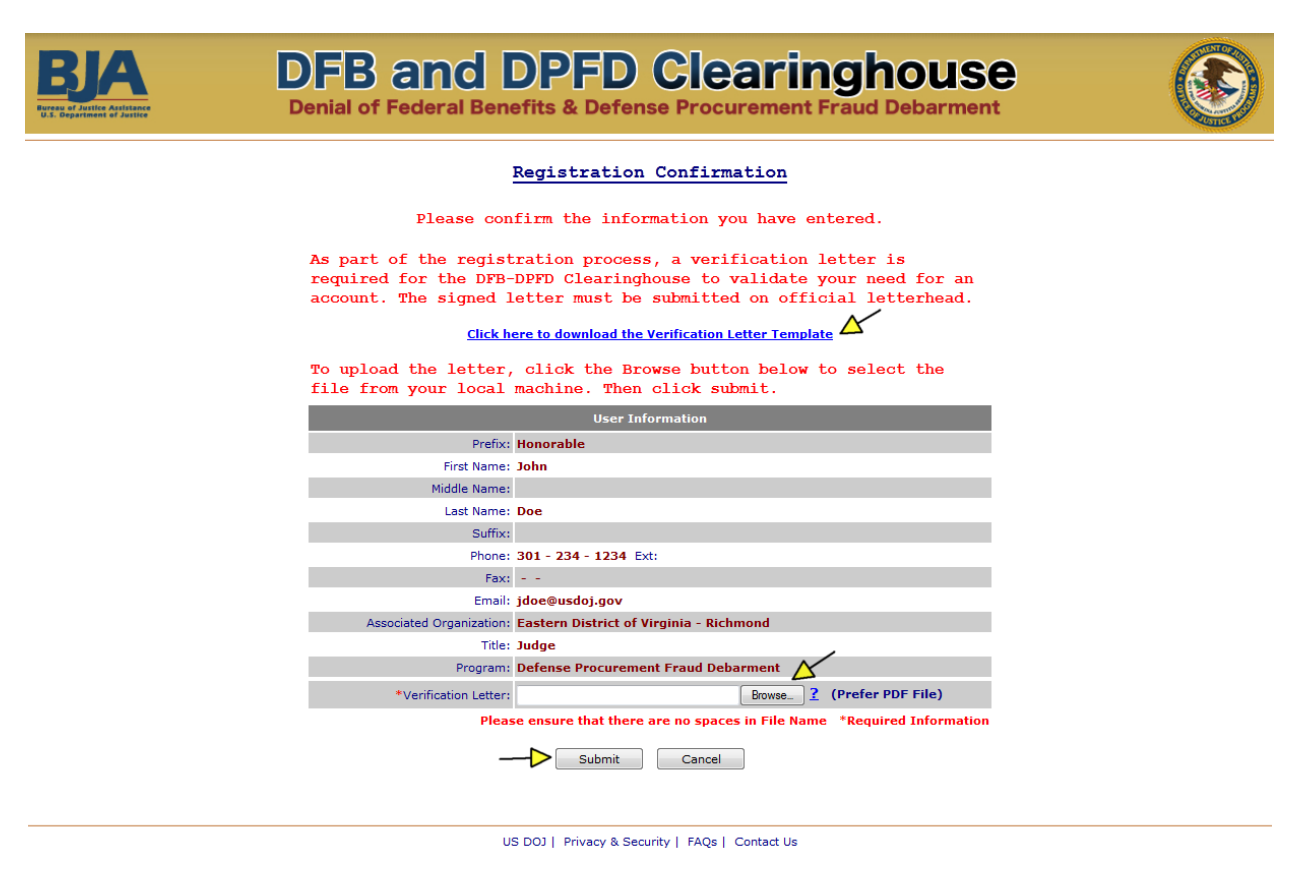

#### **Figure 8: Registration**

**Step 6:** A success message will be displayed once your registration request has been successfully submitted to the DFB Clearinghouse for review and approval. Click on the [OK] button.

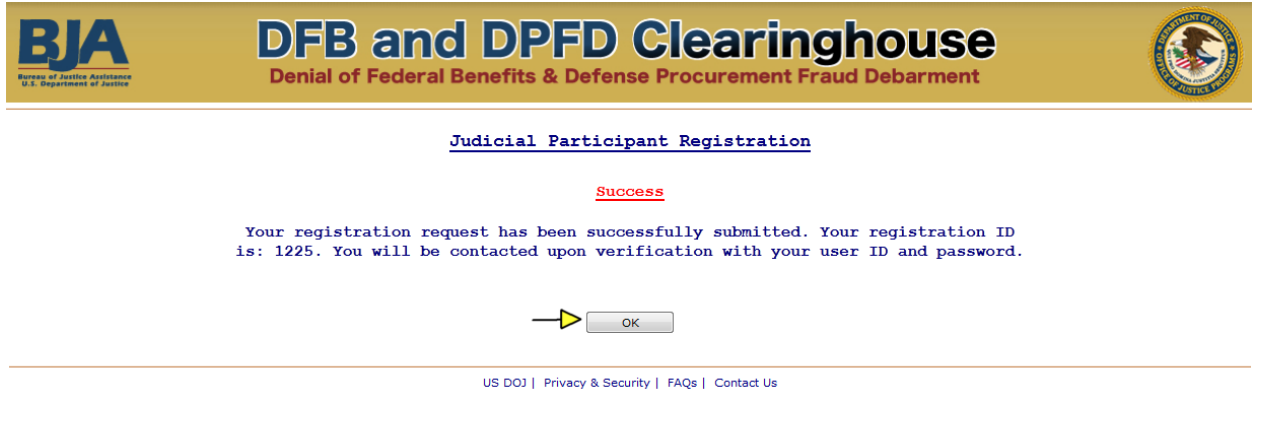

**Figure 9: Registration** 

**Step 7:** A system-generated email with your user id and a temporary password is sent upon approval of your registration by the DFB Clearinghouse.

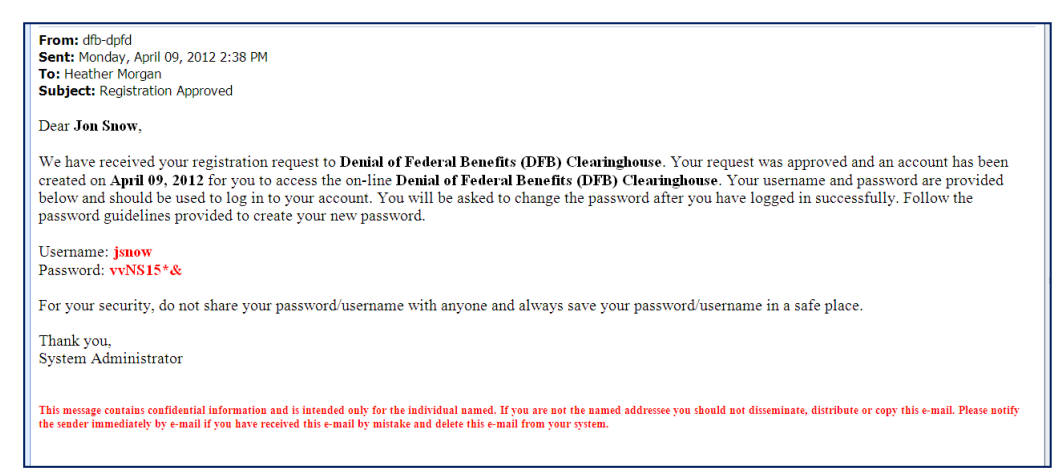

**Figure 10: Registration** 

**Step 8:** The registration process is complete and you can now log into the DFB-DPFD System at **https://dfb.bja.ojp.gov**.

### <span id="page-11-0"></span>**6. First Time Login**

**Step 1:** Access the Login page located at **https://dfb.bja.ojp.gov**.

**Step 2:** Every time you log in, you must agree to the Security Agreement by checking the box located beneath the Security Agreement text. Once the box has been checked, enter your user id and password and click the [Login] button.

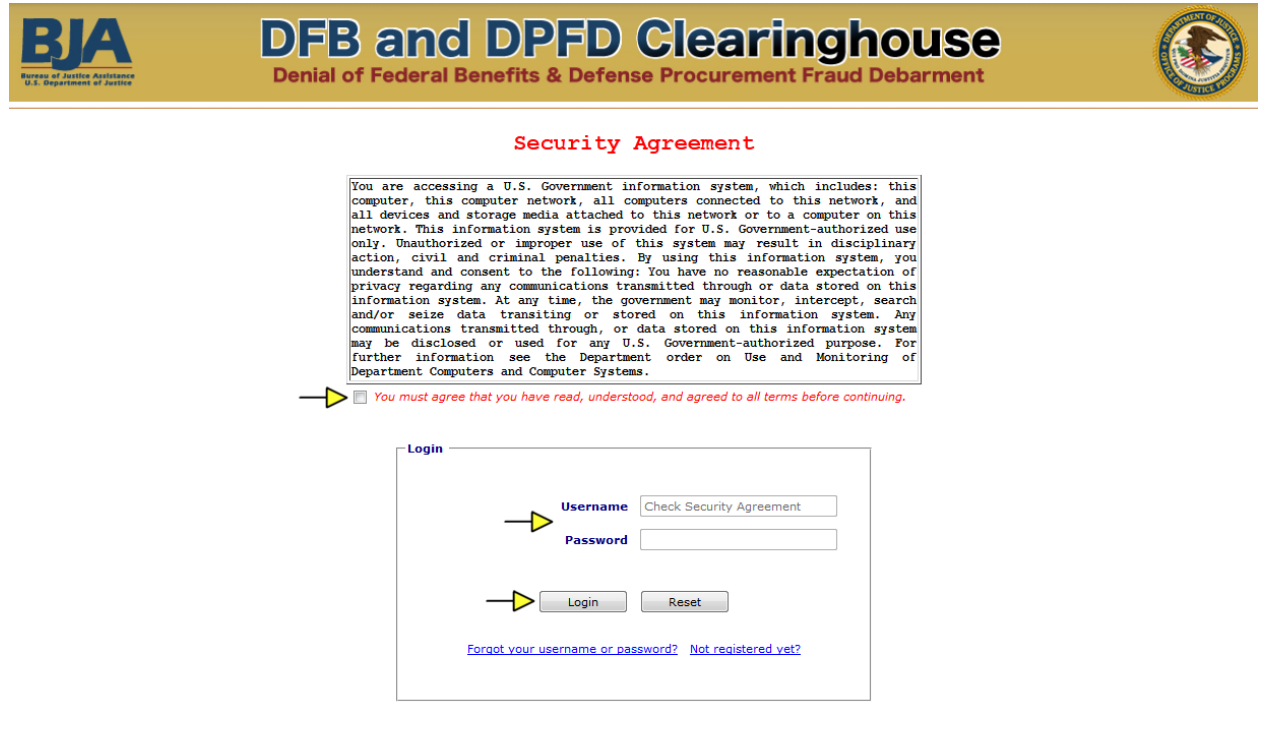

US DOJ | Privacy & Security | FAQs | Contact Us

**Figure 11: Login** 

**Step 3:** All users must review and accept the DOJ Information Technology (IT) Security Rules of Behavior (ROB) upon first login to the DFB-DPFD System. The ROB concern use, security, and acceptable level of risk for DOJ systems. Click on the [Accept] button to indicate that you will adhere to the ROB.

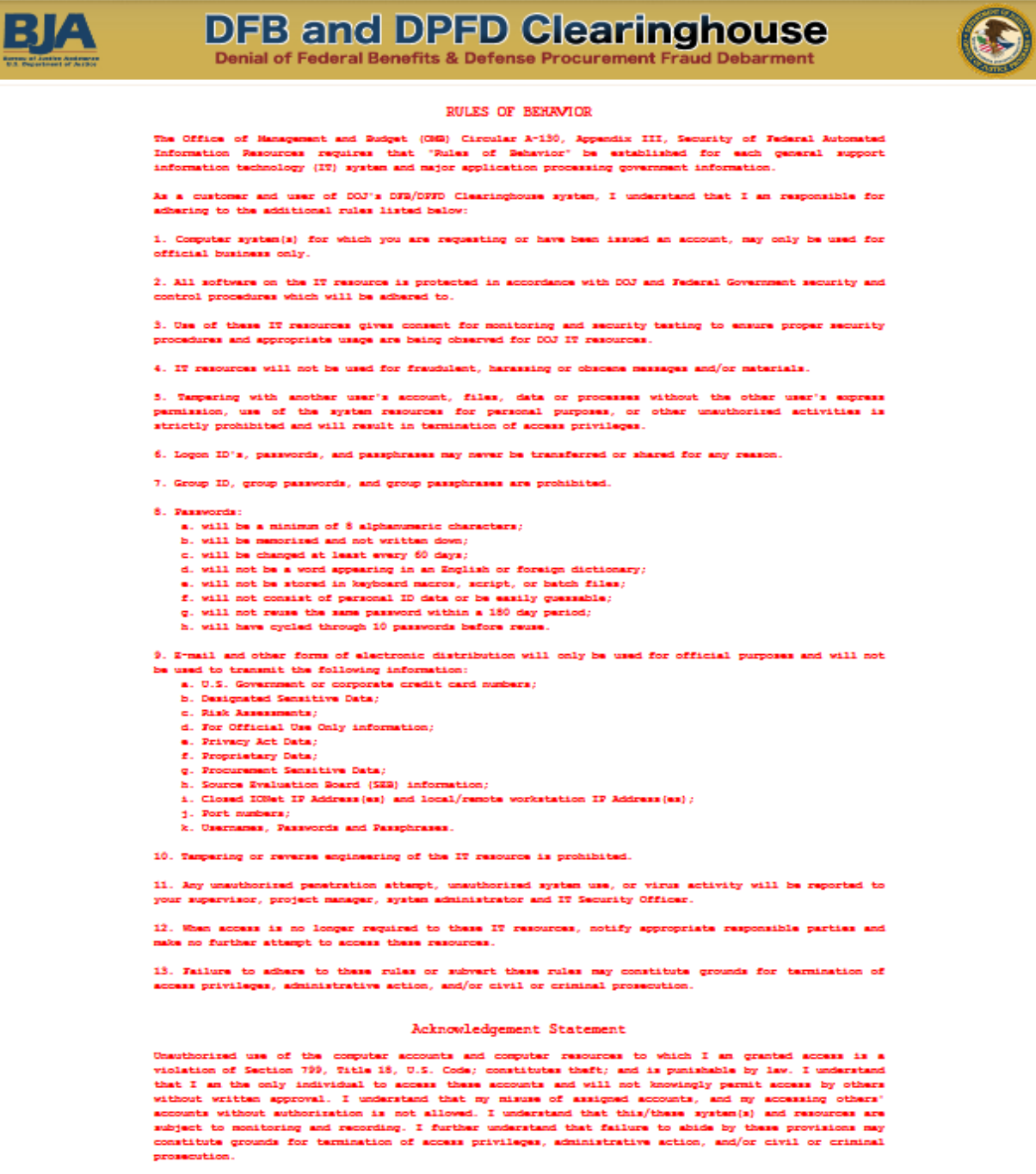

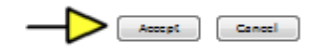

US DOJ | Privacy & Scourity | RAQs | Contact Us

**Figure 12: Login** 

**Step 4:** All users must change their password upon first login to the DFB-DPFD System. Enter your temporary password, and then enter the new password twice. Click the [Change] button to save your new password.

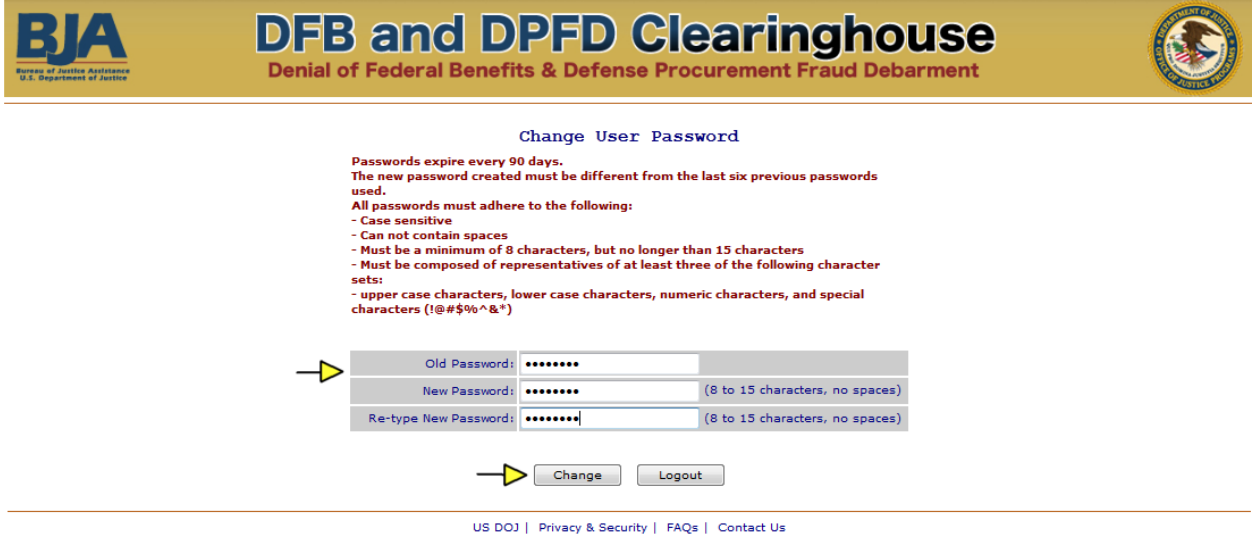

#### **Figure 13: Login**

The following password policies apply:

- Password expiry is set to 90 days
- An automated mechanism is in place to notify users to change their passwords within the 90 day period
- The initial password created by the system is temporary and must be changed upon first login by the user
- New password must be different from the last six previous passwords used
- The password complexity is as follows:
	- o Minimum of 8 characters long but no longer than 15 characters;
	- o Case sensitive;
	- o Must be composed of representatives of at least three of the following character sets: upper case characters, lower case characters, numeric characters, and special characters;
	- o Cannot contain spaces.
- The following account lockout policies are implemented:
	- o Account lockout 1 day
	- o Account lockout max failure attempts 3 times

**Step 5:** Each time a user logs into the system they must confirm that they are the authorized user of the account. Click the [Yes] button to confirm your identity.

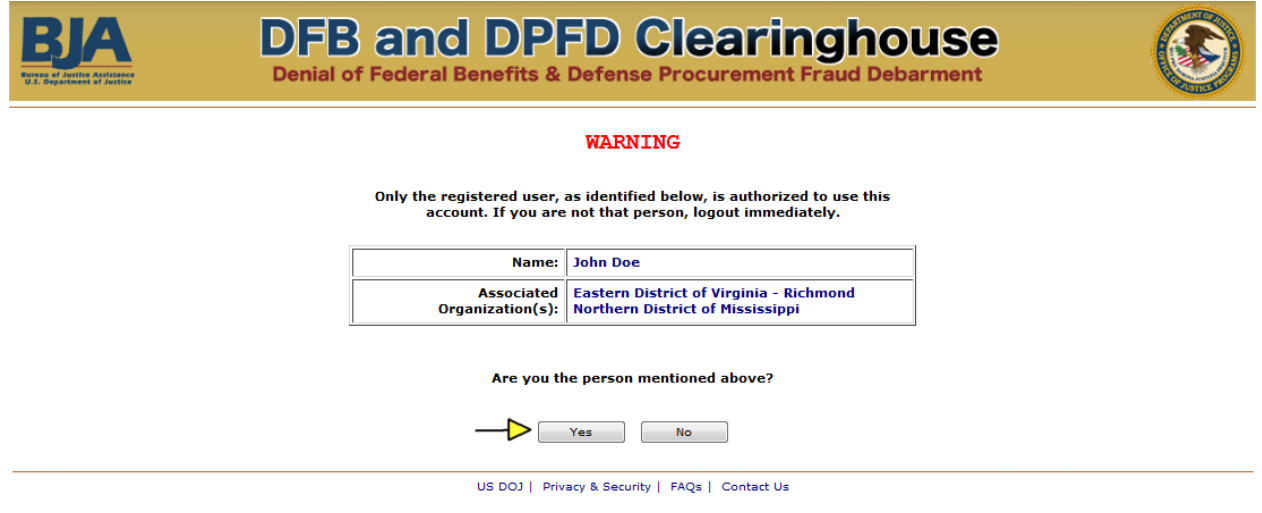

**Figure 14: Login** 

**Step 6:** Upon successful login, you will have access to the Judicial Participant role for your associated organization.

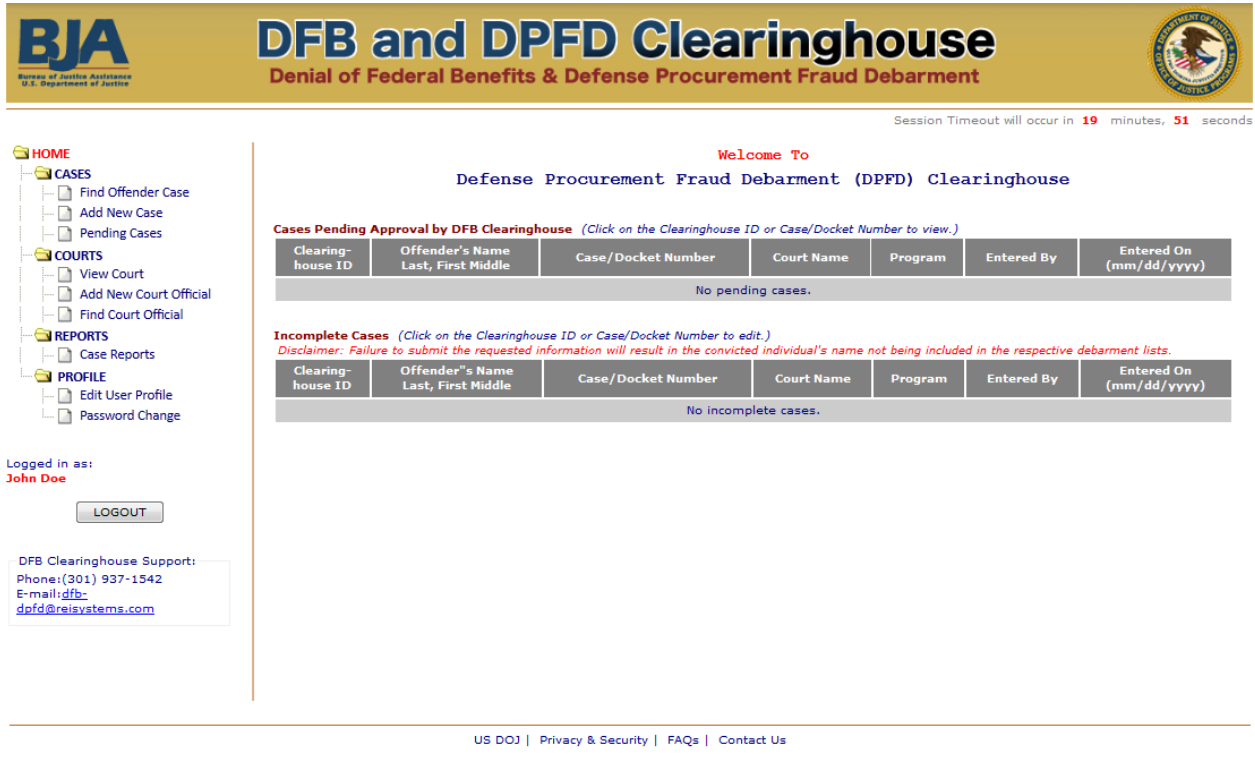

**Figure 15: Login** 

#### <span id="page-15-0"></span>**7. Home Screen**

The Home Screen provides a summary of submitted cases that are pending approval by the DFB Clearinghouse and incomplete cases that your court has initiated but not yet completed. The left-hand menu lists the tasks that you as a Judicial Participant can perform.

The system allows you to save cases with incomplete information, and retrieve the record when you are ready to complete it, by clicking on the Clearinghouse ID or Case Number from your Home screen. However, it is important to note that failure to submit the required information will result in the individual's name not being included in the respective debarment lists.

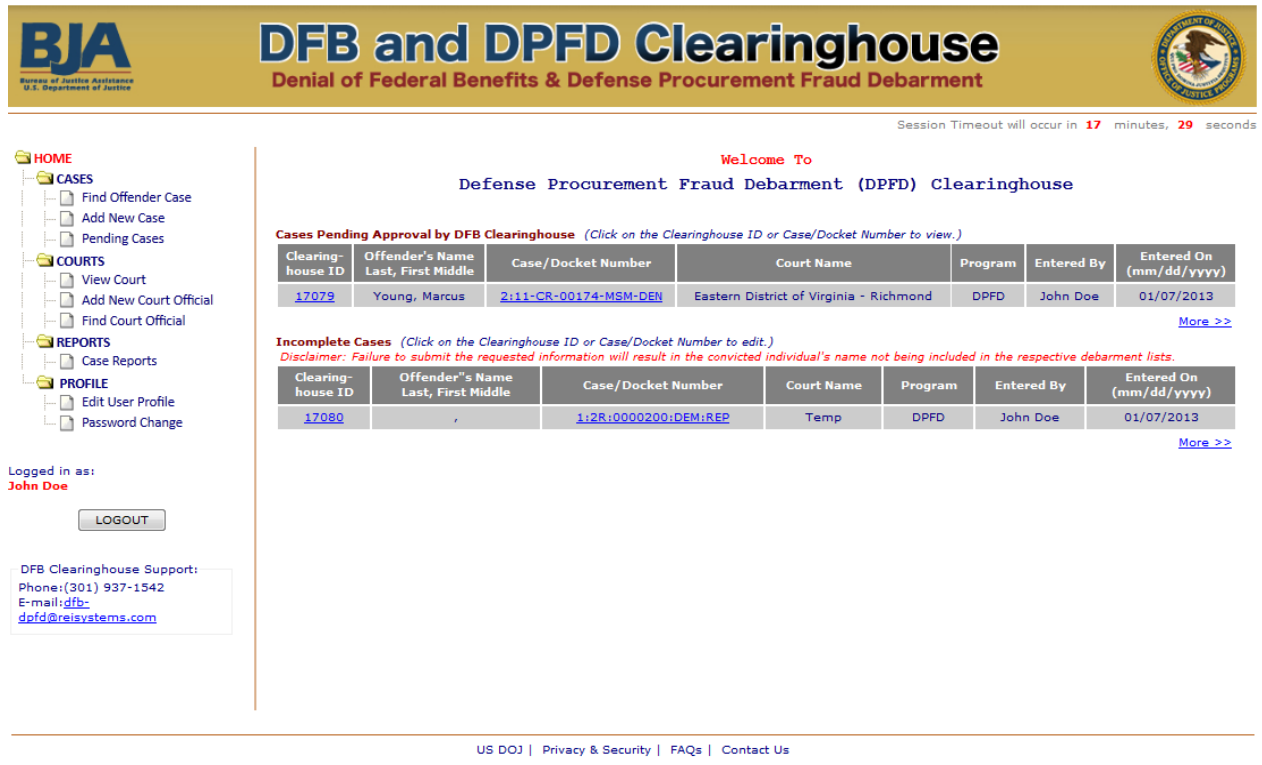

**Figure 16: Home Screen** 

#### <span id="page-16-0"></span>**8. Find Offender Case**

You can search on case records for cases submitted by your associated Court via the Find Offender Case link in the left-hand menu.

**Step 1:** To search for a specific case, enter the Offender's First and Last Name or Case/Docket Number, and either the Social Security Number or Date of Birth. Then click the [Search] button.

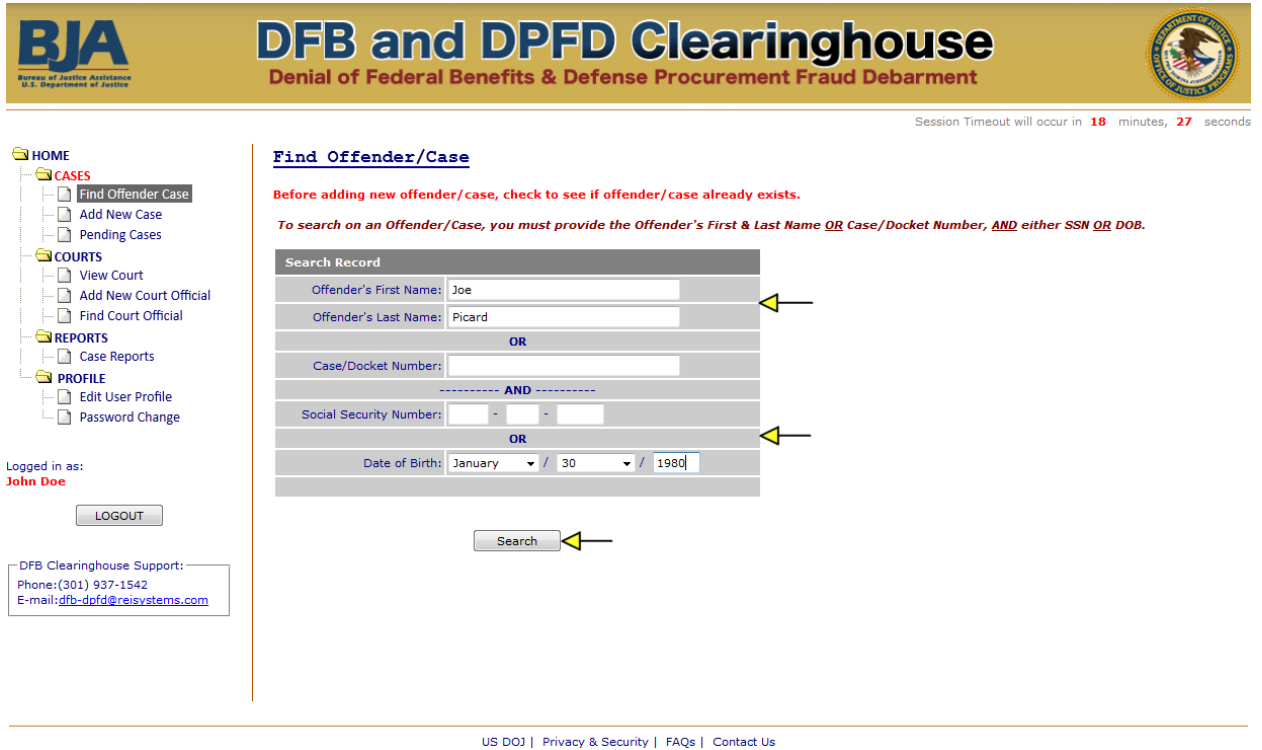

#### **Figure 17: Find Offender Case**

Records that match the search criteria will be displayed on the results page. The system will indicate if no records were found based on the search criteria provided.

**Step 2:** To view the details of the case, click on the Case/Docket Number.

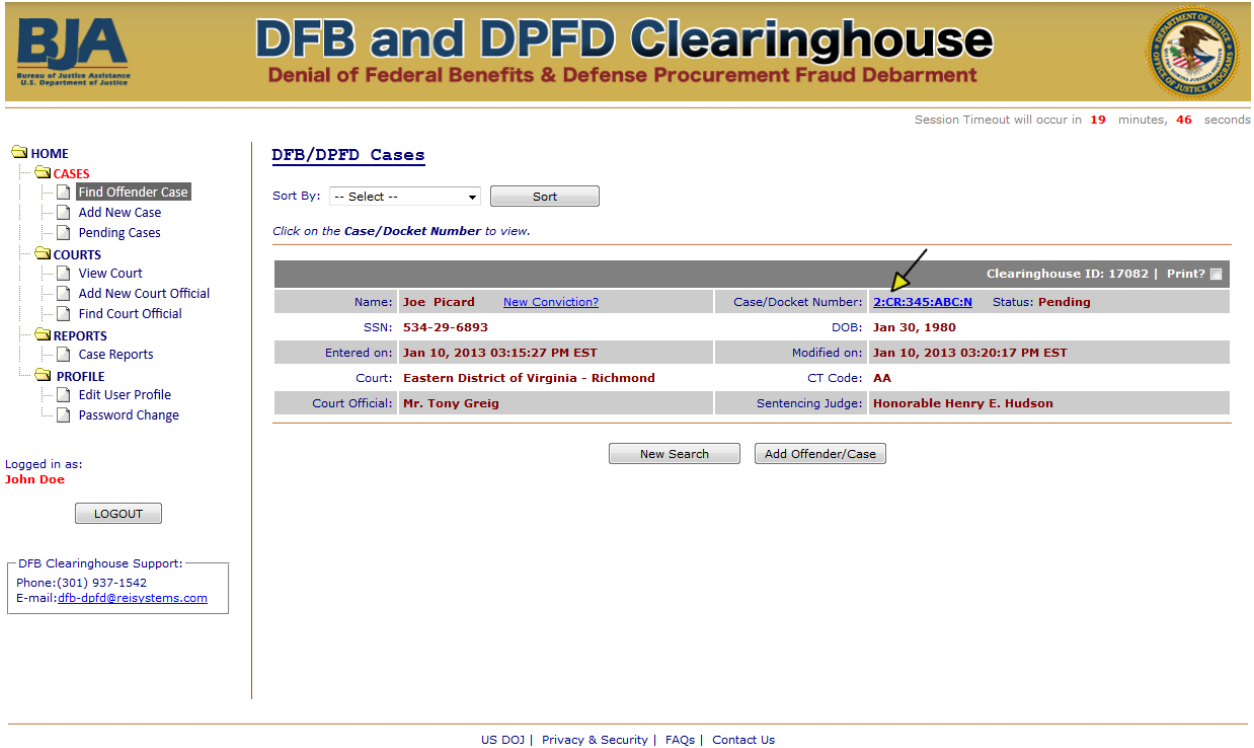

**Figure 18: Find Offender Case** 

**Step 3:** View the Denial Info, Offender Info, Court Info, and Attachments for the selected case by clicking on the desired tab or navigating to each tab consecutively by clicking the [Continue] button.

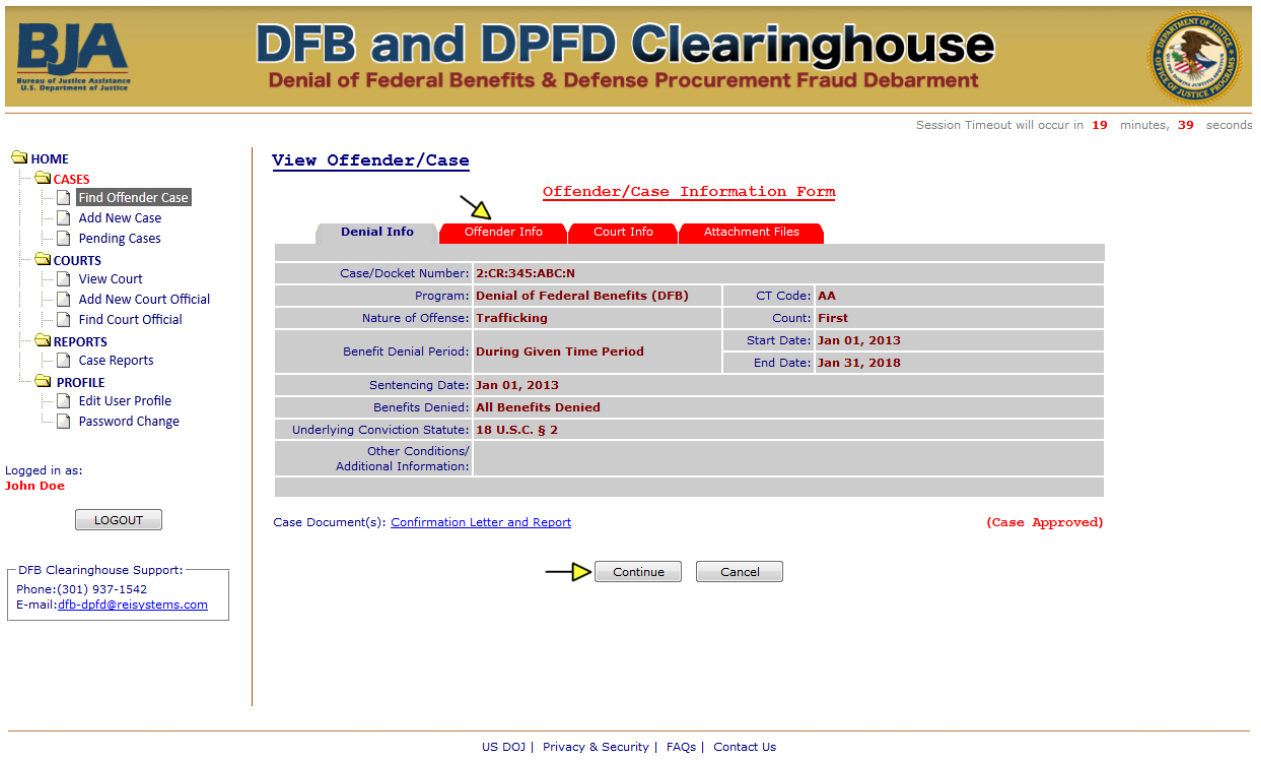

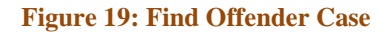

**Step 4:** Click on the "Confirmation Letter and Report" link to view the Confirmation Letter and Case Summary Report previously sent via email to the Court Official upon case approval by the DFB Program Manager.

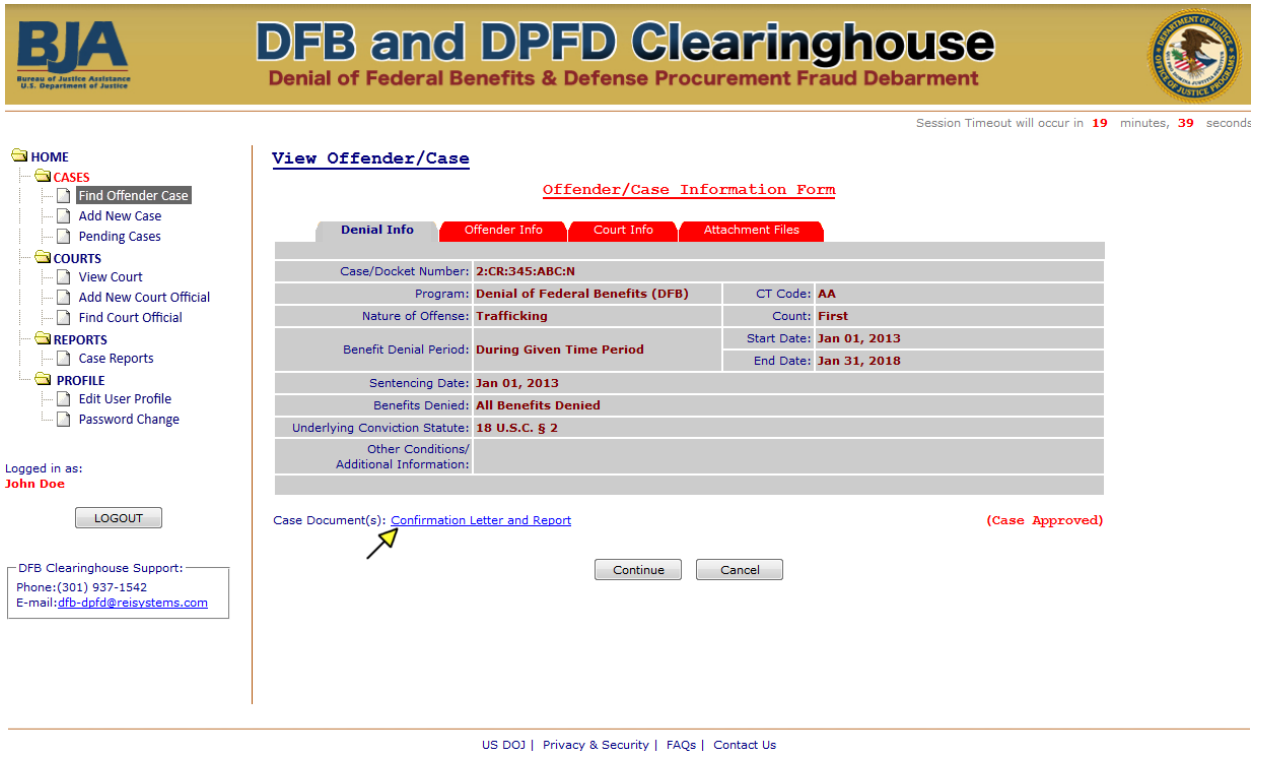

**Figure 20: Find Offender Case** 

### <span id="page-19-0"></span>**9. Add New Case**

All qualifying DFB and DPFD cases should be entered by the sentencing Court in a timely manner. The denial, offender, and court information that must be manually entered into the system should be taken directly from page 1 and the Denial Page of the Judgment & Commitment (J&C) and the Statement of Reasons (SoR). Non-qualifying cases should not be entered and will be considered incomplete if initiated through the system as they will not have the required information needed to complete the submission.

The system will allow you to save cases with incomplete information for completion at a later time. At a minimum, the case number and offender's first and last name must be provided. However, it is important to note that failure to submit the required information will result in the individual's name not being included in the respective debarment lists.

#### **Data Entry Fields:**

At the time of data entry, the following information is required to successfully complete the case submission:

**Denial Info:** Case/Docket Number, Cause and Treatment (CT) Code, Program, Nature of Offense, Count, Statute, Benefit Denial Period, Sentencing Date, Benefits to be Denied

**Offender Info:** Full Name, Sex, Country, Address, Social Security Number (if applicable), Date of Birth

**Court Info:** Court Name, Authorized Court Official, Sentencing Judge

**Attachment Files: DFB** – Page 1 and denial page of the J&C and SoR; **DPFD** – J&C, Indictment or Plea Agreement, and SoR

Note: State Courts using the 1-page Denial of Federal Benefits Form for their DFB case submissions can upload this form twice to satisfy the upload requirements.

**Step 1:** Confirm that the record does not already exist by searching on the case. Enter the Offender's First and Last Name or Case/Docket Number, and either the Social Security Number or Date of Birth. Then click the [Search] button.

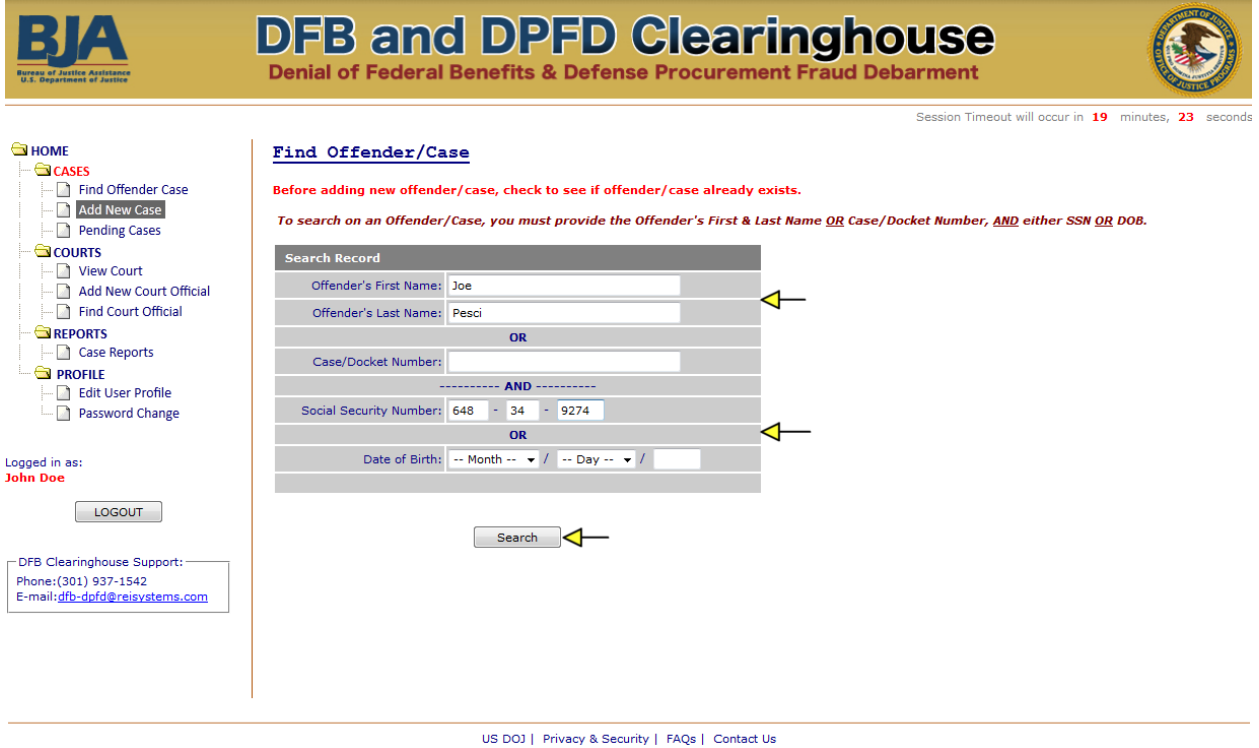

**Figure 21: Add New Case** 

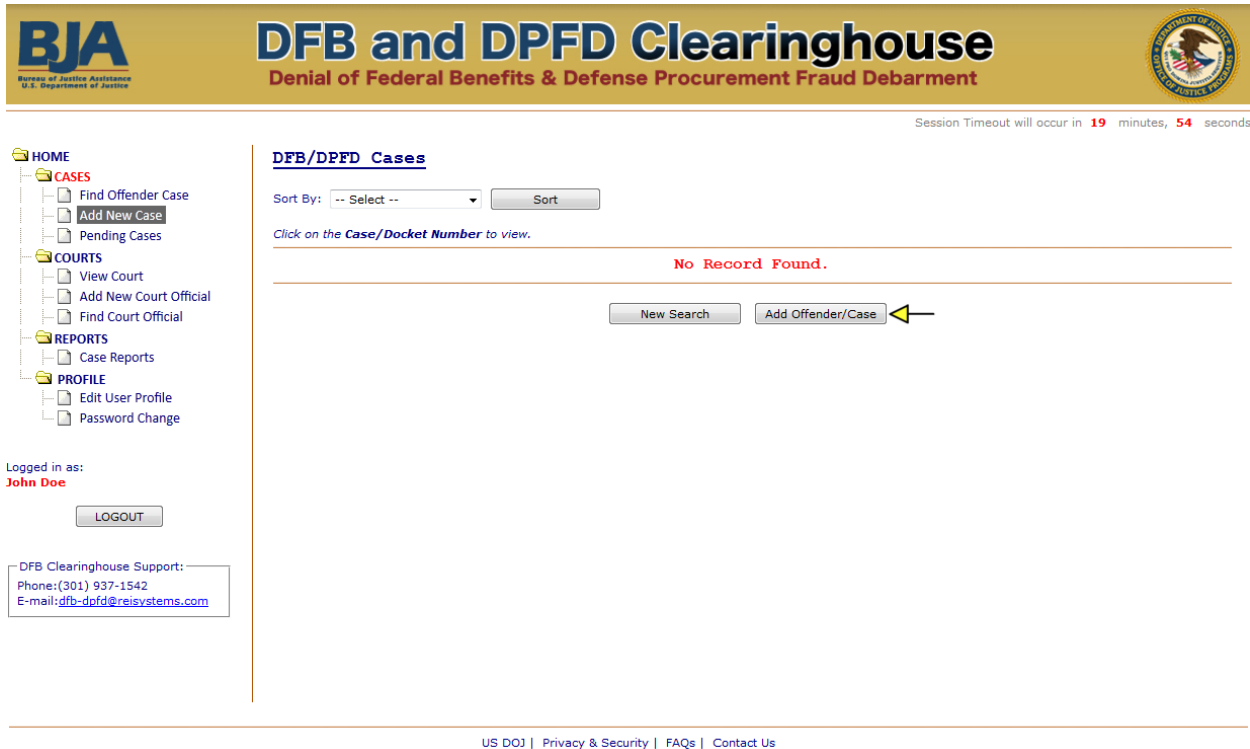

**Step 2:** If no matching record is found, click the [Add Offender/Case] button.

**Figure 22: Add New Case** 

**Step 3:** Enter the denial information contained in the J&C. Required fields are marked with a red asterisk (\*). Once the information has been entered, click the [Save & Continue] button.

Note the following:

- The Statutes are populated based on the Nature of Offense that is selected. Select the statute that corresponds with the statute listed on page 1 of the J&C.
- The start date of the denial period should match with the sentencing date/date of imposition.
- The denial period should not exceed the maximum allowable duration for that Nature of Offense and Count (see Section 2 of this User Guide).

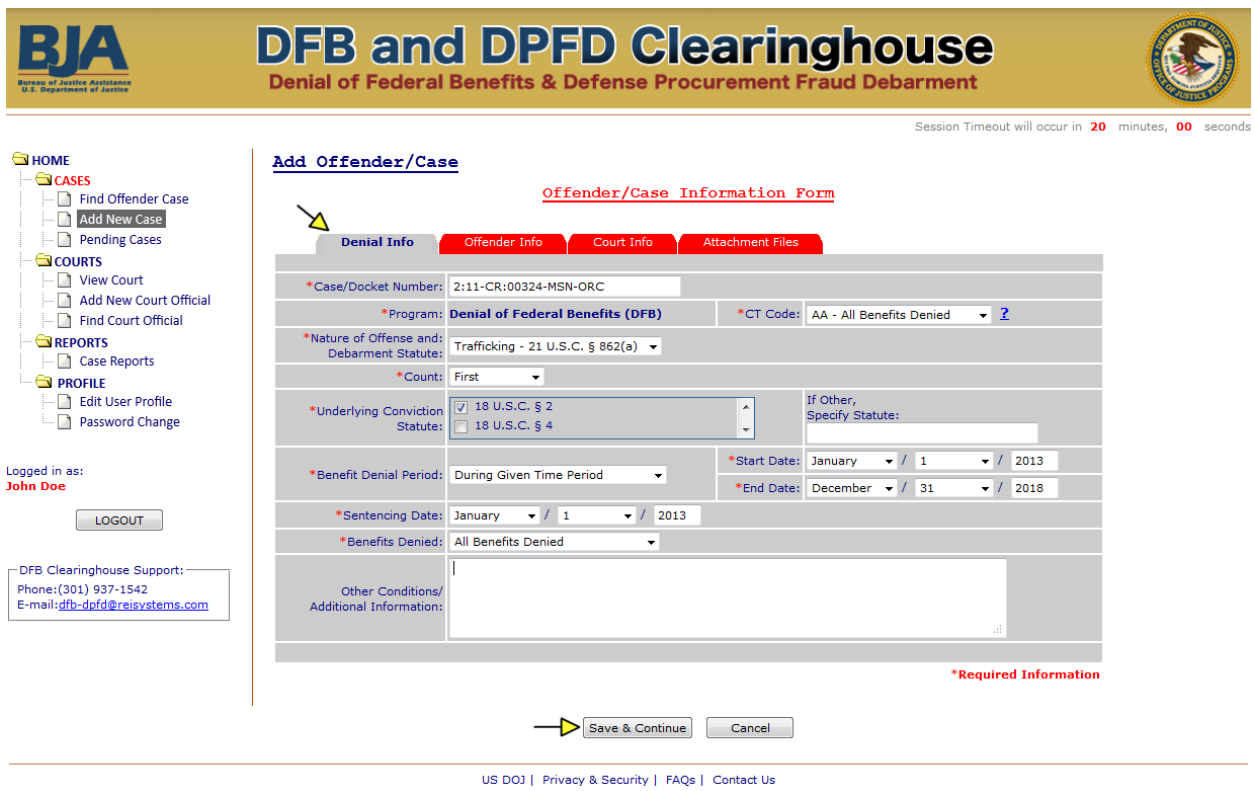

**Figure 23: Add New Case** 

**Step 4:** Enter the offender information contained in the J&C and the SoR. Required fields are marked with a red asterisk (\*). Once the information has been entered, click the [Save & Continue] button.

Note the following:

- Address data entry must follow the format guidelines provided in **Appendix B** to be compliant with data transmission to GSA's Excluded Parties List System.
- If street name or city is unknown, enter "Null" in the field.
- If an individual is incarcerated and the detention facility is listed as the mailing address, DO NOT enter the name of the detention facility or street name. Use "Null" for the street address. DO enter the city, state, and zip code.
- P.O. boxes are not acceptable as a street address. Please use "Null" for the street address. DO enter the city, state, and zip code.
- If the individual does not have a Social Security Number, choose "None" and provide a reason. If the reason is not known by you, then enter "reason not available".

The system supports multiple entries for the following fields: Alias, Social Security Number, and Date of Birth.

If the offender has more than one of the above associated with their identity, enter the Primary (P) alias, SSN, or DoB in the first line for that field and the Secondary and Subsequent (S) entries underneath.

#### **If adding secondary or subsequent entries, be sure to click the appropriate [Add Additional Alias/SSN/DOB] buttons for each entry so that it appears on the saved list.**

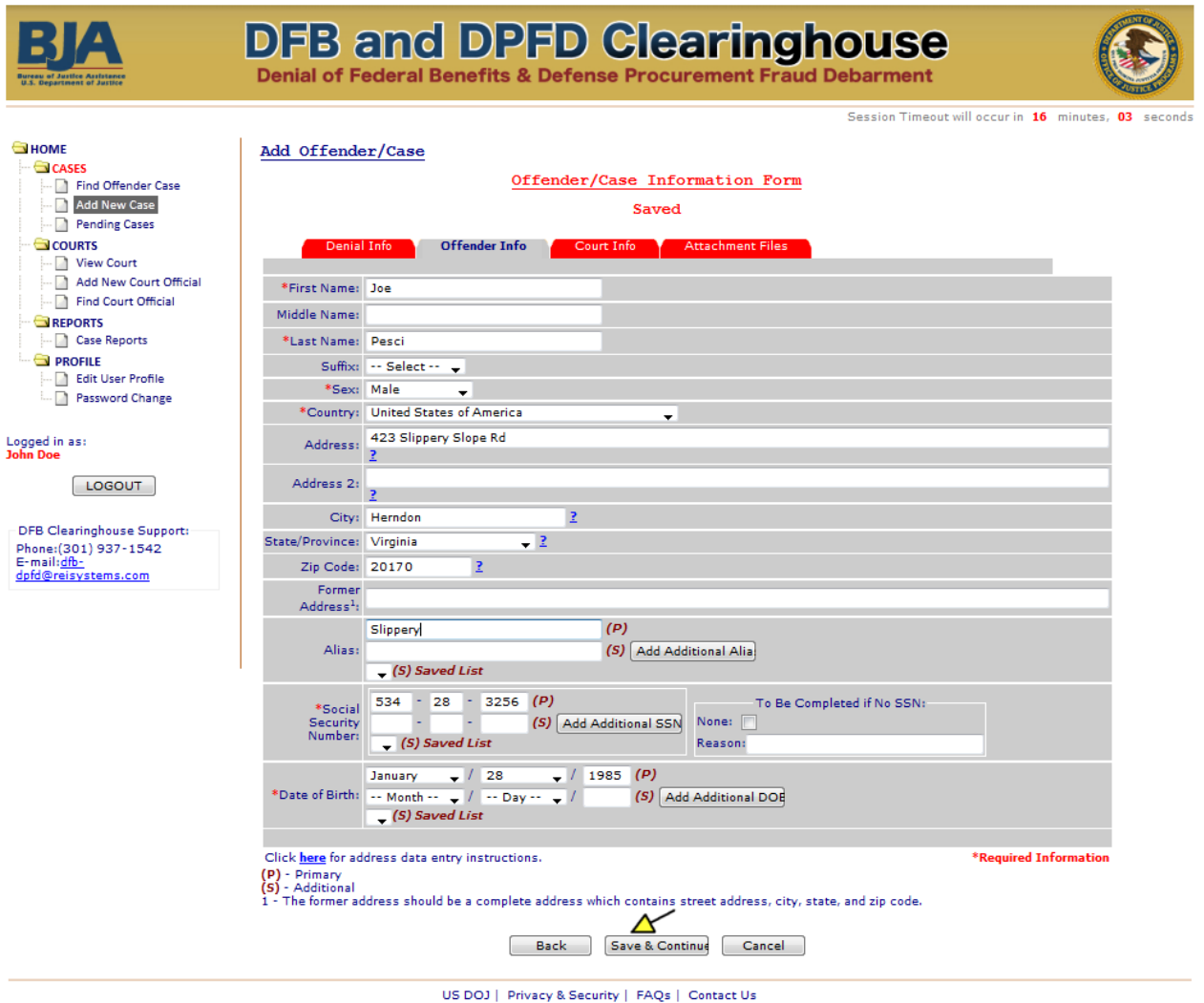

**Figure 24: Add New Case** 

**Step 5:** Enter the Court Official and Sentencing Judge associated with the case. The Authorized Court Official is typically the Clerk or other individual from the Court who is authorized to submit the case to the DFB Clearinghouse. Then click the [Save & Continue] button.

If you do not see the Authorized Court Official or Sentencing Judge on the drop-down list, you can add additional contacts via the "click here" link located to the right of each field.

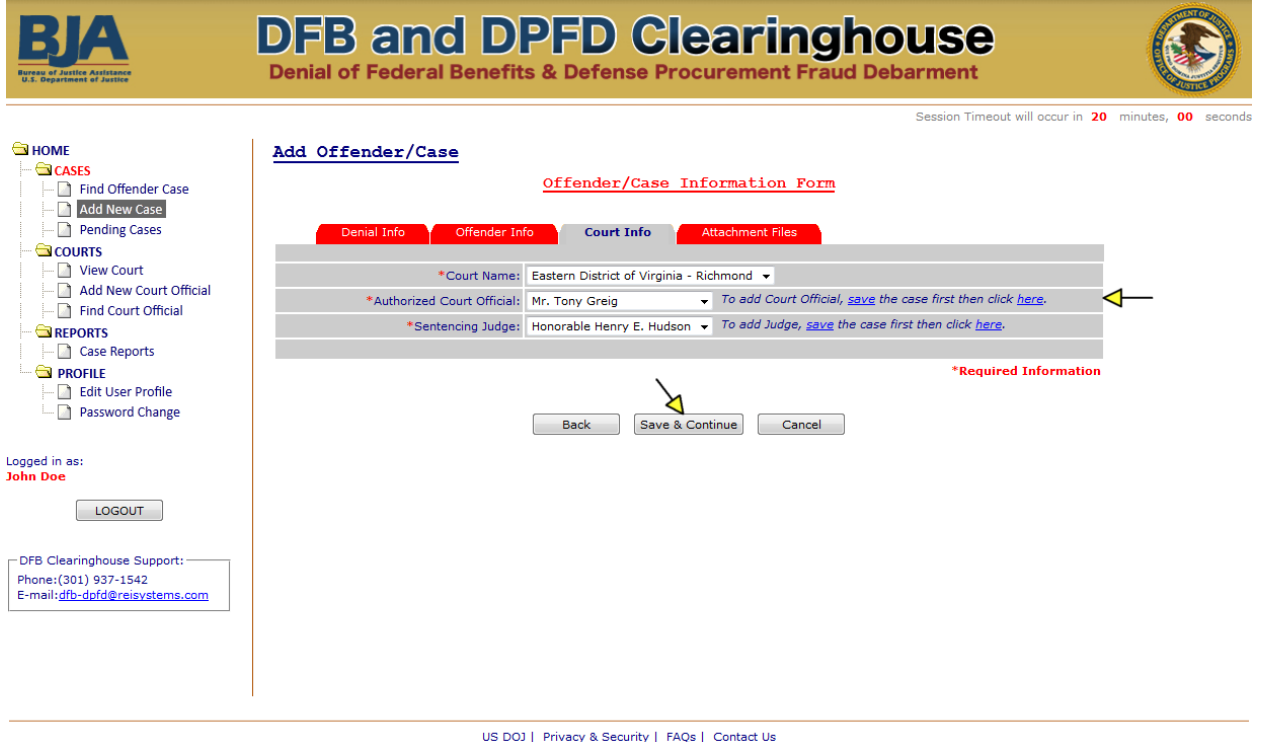

**Figure 25: Add New Case** 

**Step 6:** For DFB, upload Page 1 and the Denial Page of the Judgment & Commitment (J&C) and the Statement of Reasons (SoR). For DPFD, upload the J&C, Indictment or Plea Agreement, and the SoR.

Note: State Courts using the 1-page Denial of Federal Benefits Form for their DFB case submissions can upload this form twice to satisfy the upload requirements.

Follow these instructions to upload the document:

- **1.** Scan the requested documents and save each as a PDF file on your local machine. **Note: Do not use spaces or special characters in the file names.**
- **2.** From the application, click the [Browse] button to select the file from your local machine. Once selected, the file path will be populated in the corresponding text box.
- **3.** Once both files have been identified, click the [Save & Continue] button to upload the files and complete the case entry.

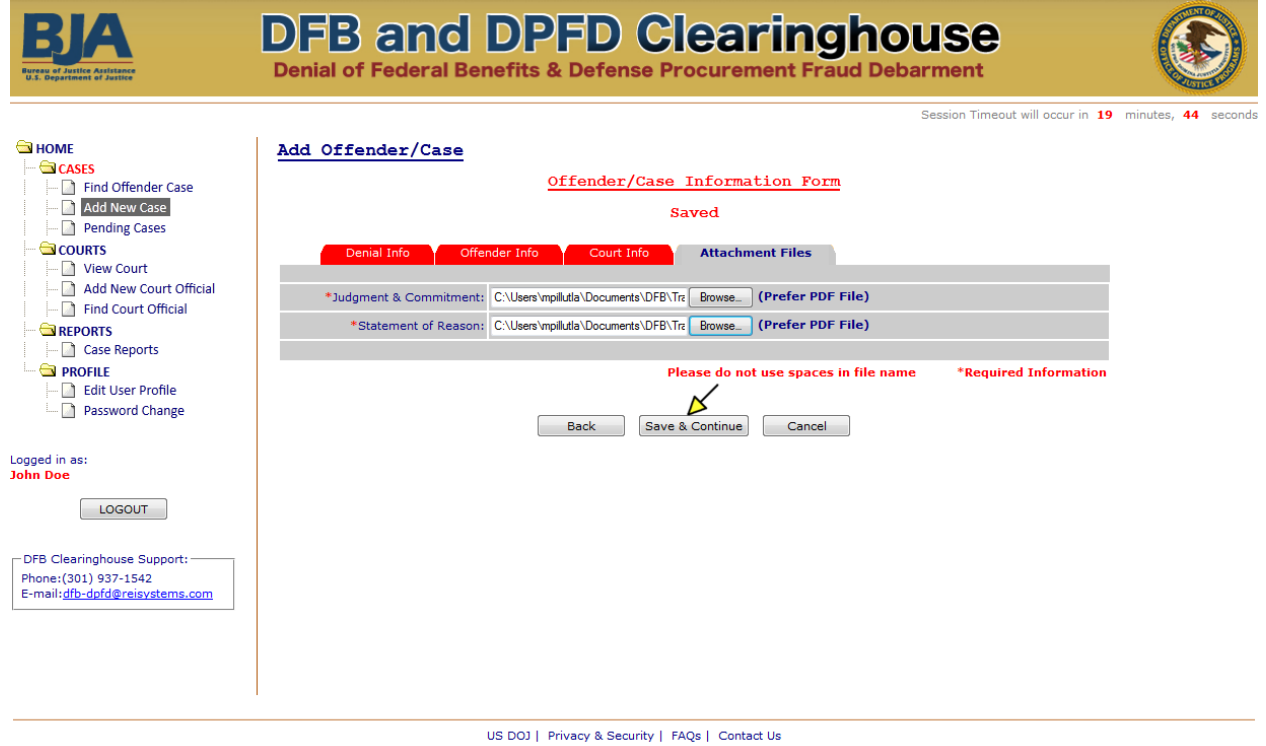

#### **Figure 26: Add New Case**

**Step 7:** Confirm the information entered is complete and accurate. Then click the [Add Case] button. If you need to edit any information, click the [Edit] button. If you no longer wish to submit the case, click the [Cancel Add] button.

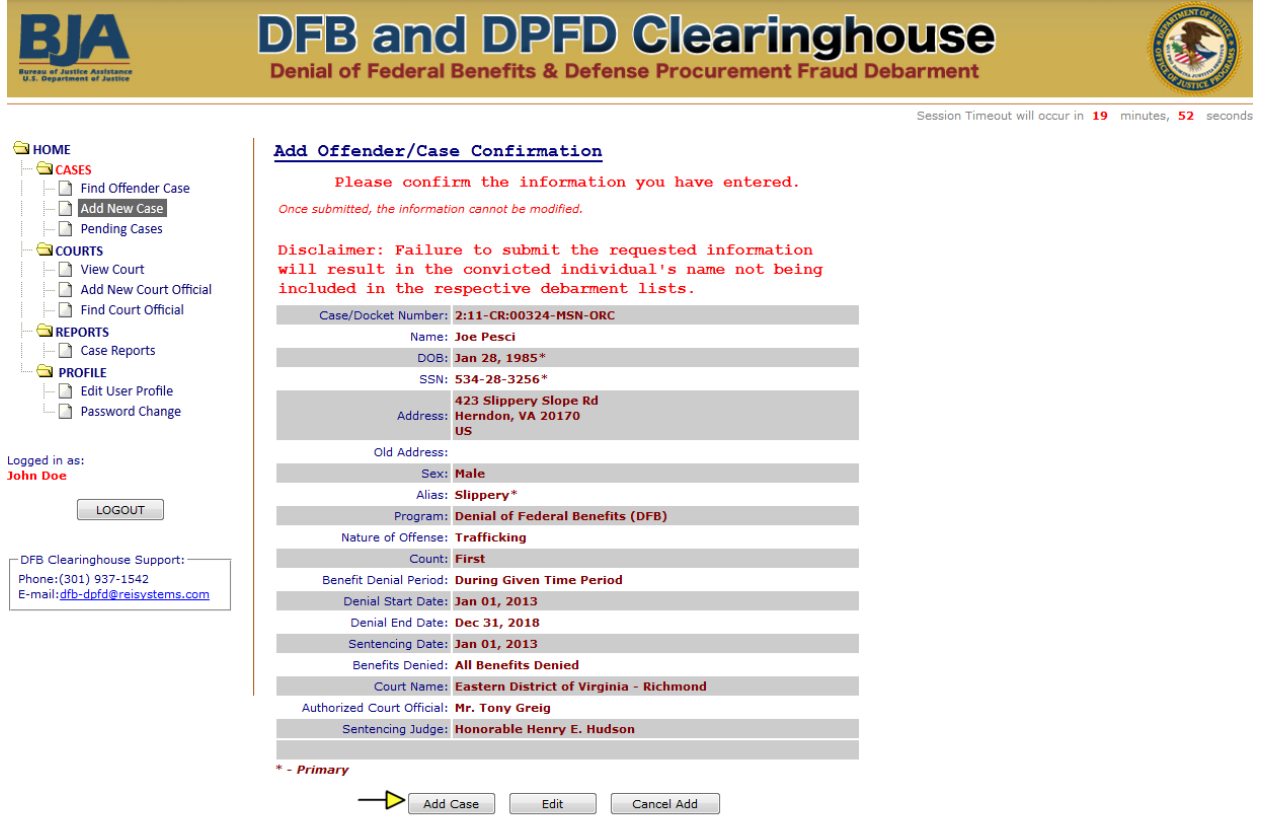

US DOJ | Privacy & Security | FAQs | Contact Us

**Figure 27: Add New Case** 

**Step 8:** If the case has been successfully submitted, a Successful Transaction notification will be displayed. The case must be reviewed and approved by the DFB Clearinghouse and Program Manager before being officially added as a qualifying case. Click on the [OK] button.

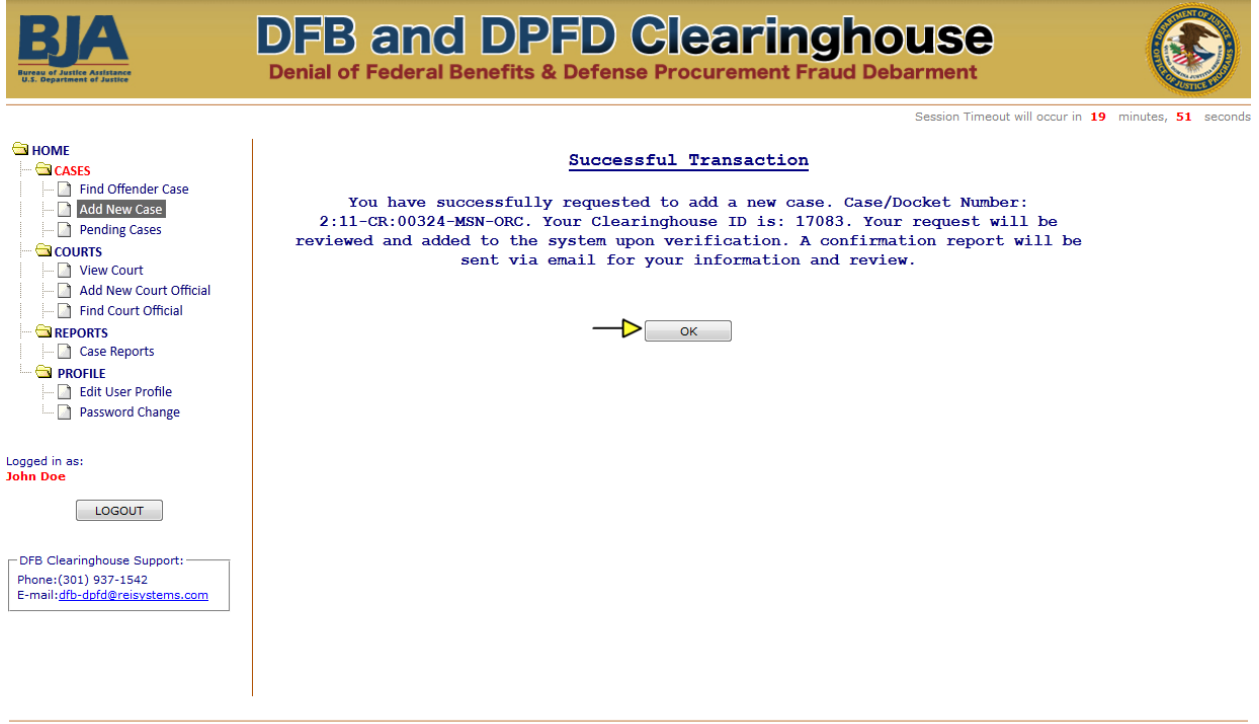

US DOJ | Privacy & Security | FAQs | Contact Us

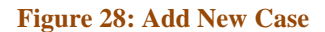

**Step 9:** Upon approval of the case by the DFB Clearinghouse and Program Manager, you will receive an email notification with a confirmation letter attached.

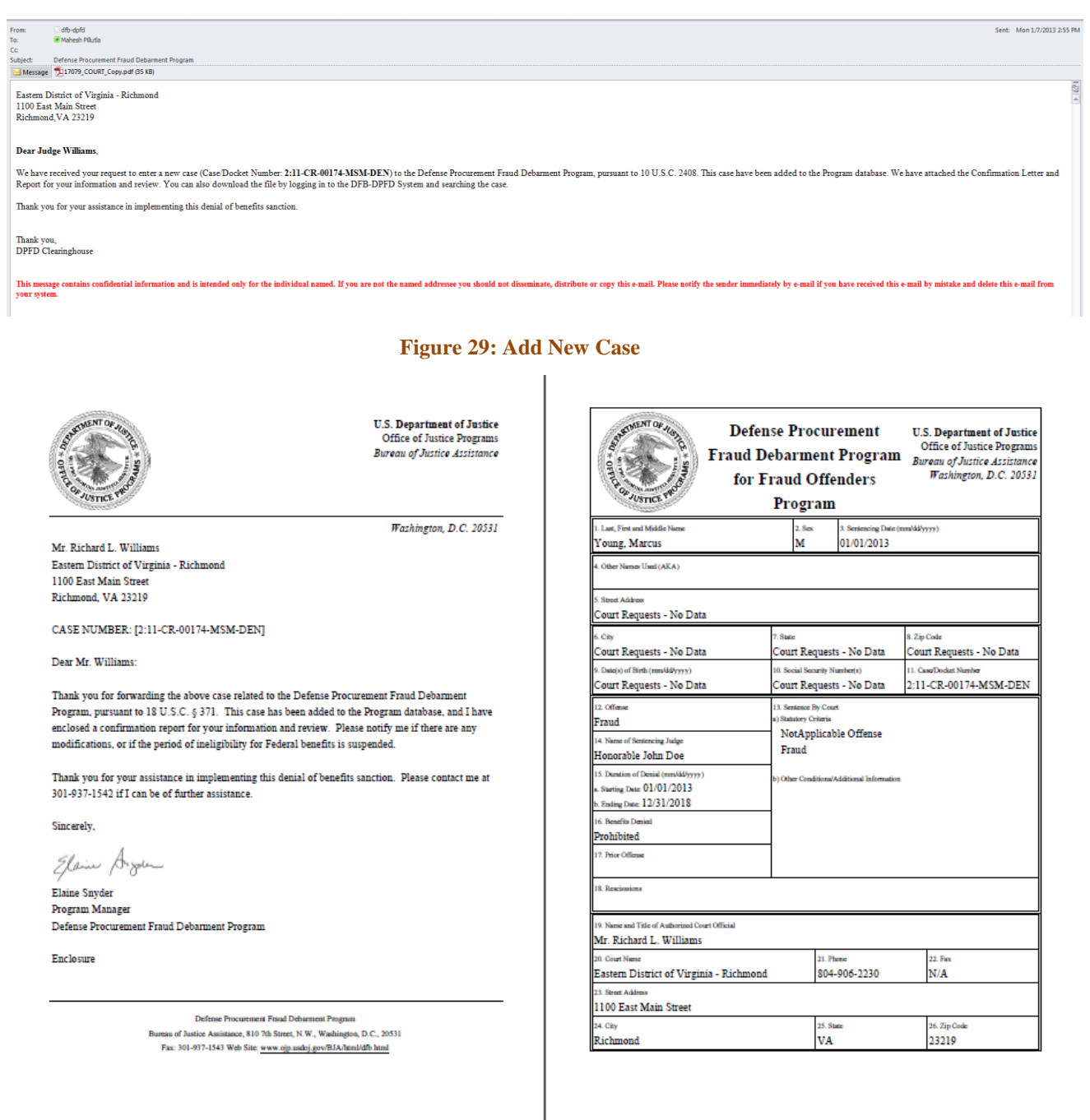

#### **Figure 30: Add New Case**

**Note:** If the DFB Clearinghouse identifies any mistakes or missing information, or requires additional clarification, a Change Request will be sent via email to the Judicial Participant with details of the issue(s) and the case will move to the "Incomplete Cases" section for resolution by the Judicial Participant.

### <span id="page-29-0"></span>**10. Pending Cases**

The Pending Cases link in the left-hand menu provides a summary of submitted cases from your court that are pending approval by the DFB Clearinghouse, and incomplete cases that your court has initiated but not yet completed, or cases that have been returned by the DFB Clearinghouse for further action.

For cases pending approval by DFB Clearinghouse, a read-only view of the case details is available by clicking on the Clearinghouse ID or Case Number.

For incomplete cases, clicking on the Clearinghouse ID or Case Number will take you to an editable view of the case details for completion and submission. It is important to note that failure to submit the required information will result in the individual's name not being included in the respective debarment lists.

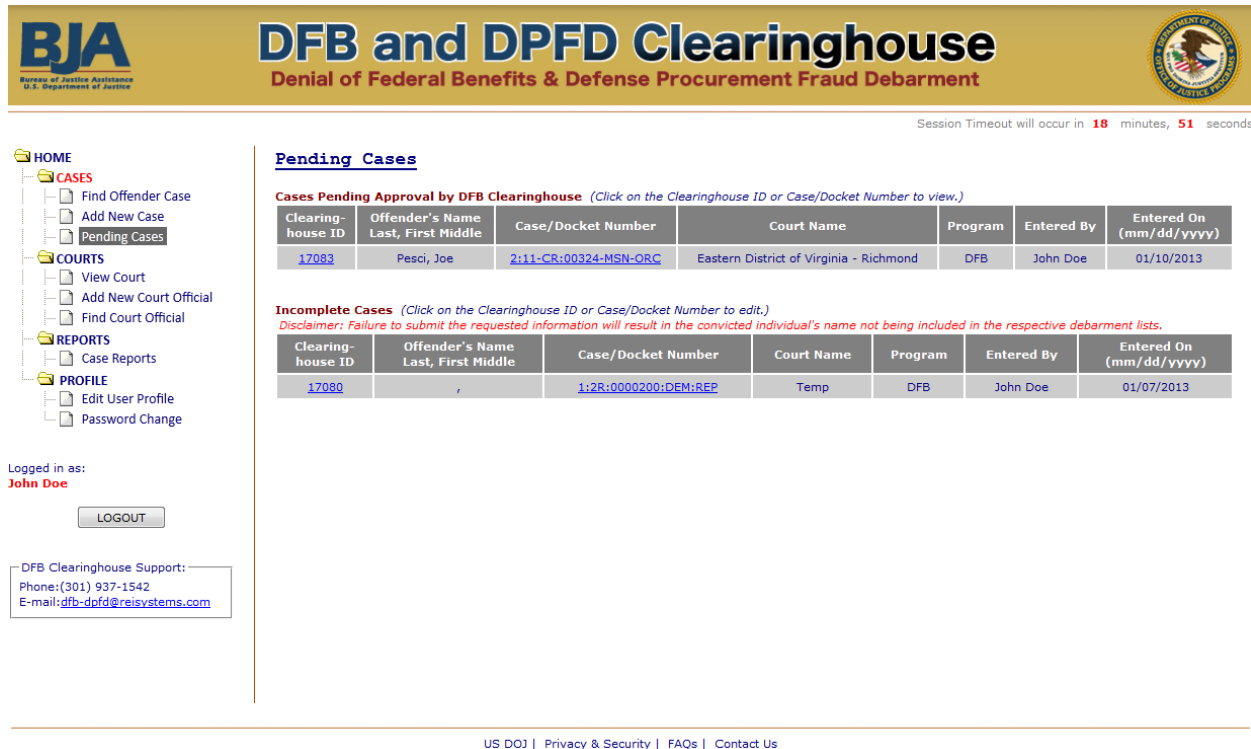

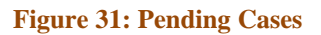

#### <span id="page-30-0"></span>**11. View Court**

The View Court section displays the Court information and associated Court Officials for your associated Court. The court information cannot be changed directly. You must submit a change request via email to the DFB Help desk at [dfb@ojp.usdoj.gov.](mailto:dfb@ojp.usdoj.gov)

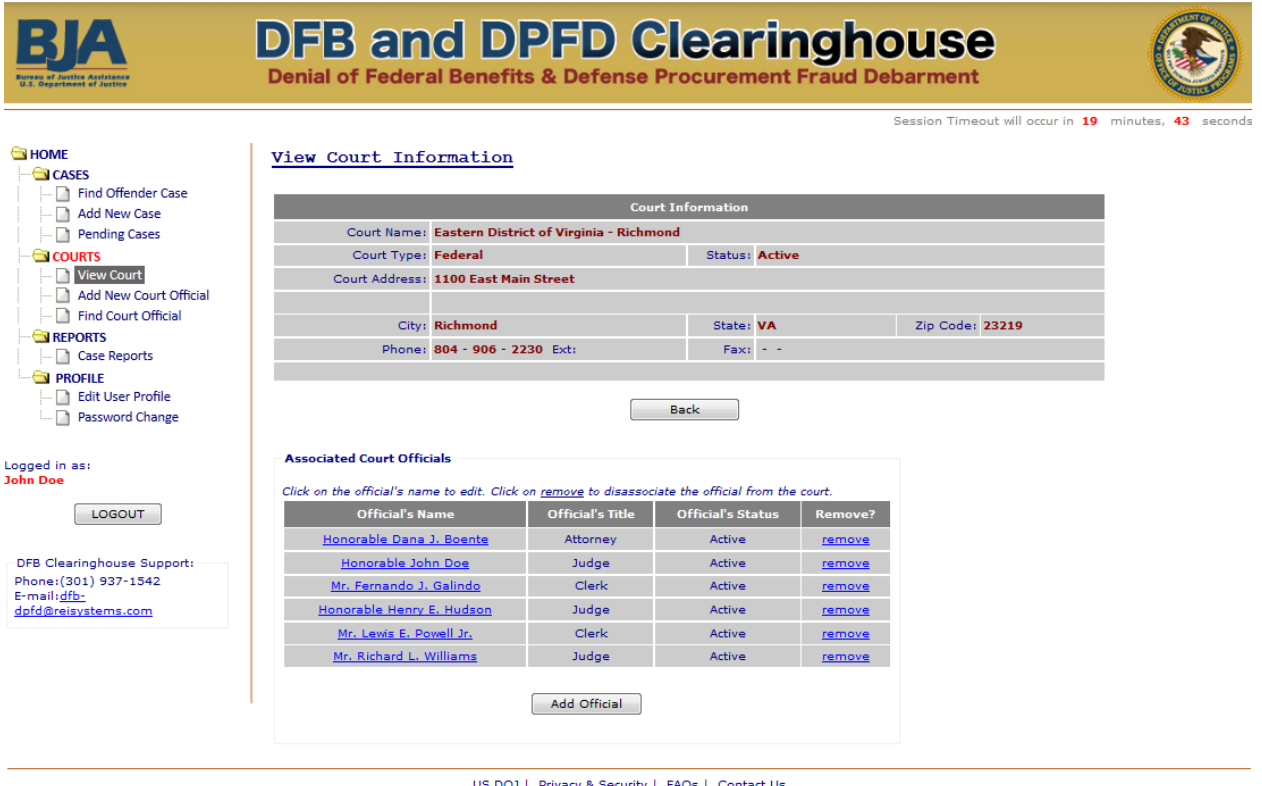

US DOJ | Privacy & Security | FAQs | Contact Us

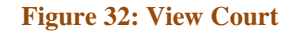

#### <span id="page-30-1"></span>**12. Add New Court Official**

Additional points of contact for a court can be added through the Add New Court Official link in the lefthand menu. This should be done if a new Authorized Court Official or Sentencing Judge needs to be added so that their name appears on the pick list for Court contacts when entering cases.

Adding a new Court Official through this link does not grant that individual direct access to the DFB-DPFD System. If system access is required, then that individual must go through the Judicial Participant registration process as defined in Section 5 of this User Guide.

**Step 1:** Enter the contact information for the new Court Official, and then click the [Add] button. Required fields are marked with a red asterisk (\*).

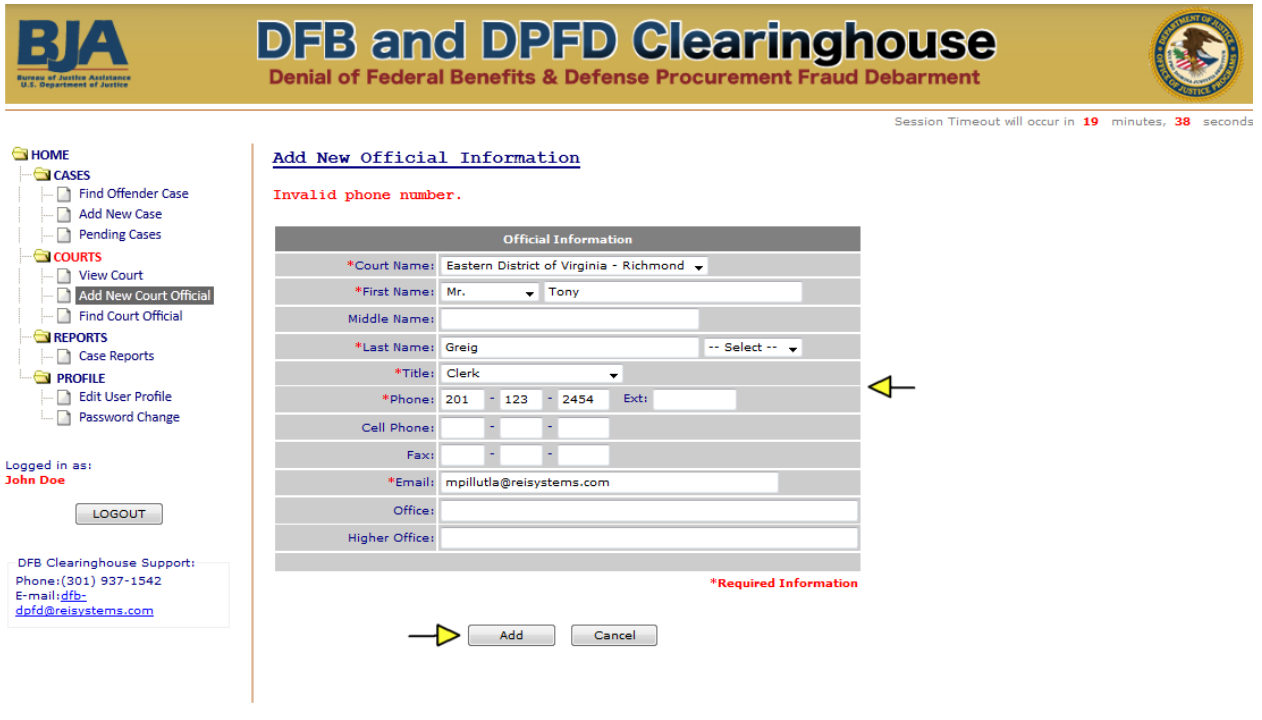

#### US DOJ | Privacy & Security | FAQs | Contact Us

**Figure 33: Add New Court Official**

**Step 2:** You will receive a successful transaction notification to confirm that the new Court Official has been successfully added and associated with your court. Click on the [OK} button.

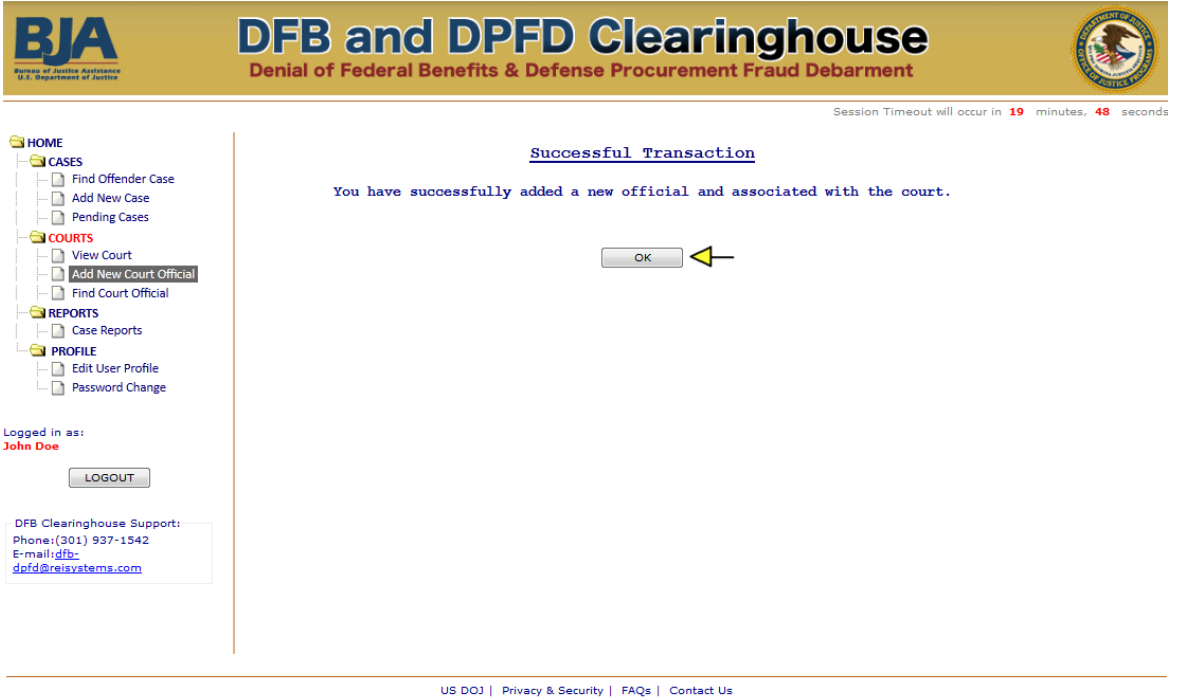

**Figure 34: Add New Court Official** 

### <span id="page-32-0"></span>**13. Find Court Official**

The Find Court Official link in the left-hand menu allows you to search and edit existing Court Officials from your court.

Note: You will only be able to edit Court Official contact information for individuals not registered in the system. If the Court Official is a registered user, he or she must edit their own information while logged into their account via the Edit User Profile section.

**Step 1:** Search on the Court Official's First or Last Name.

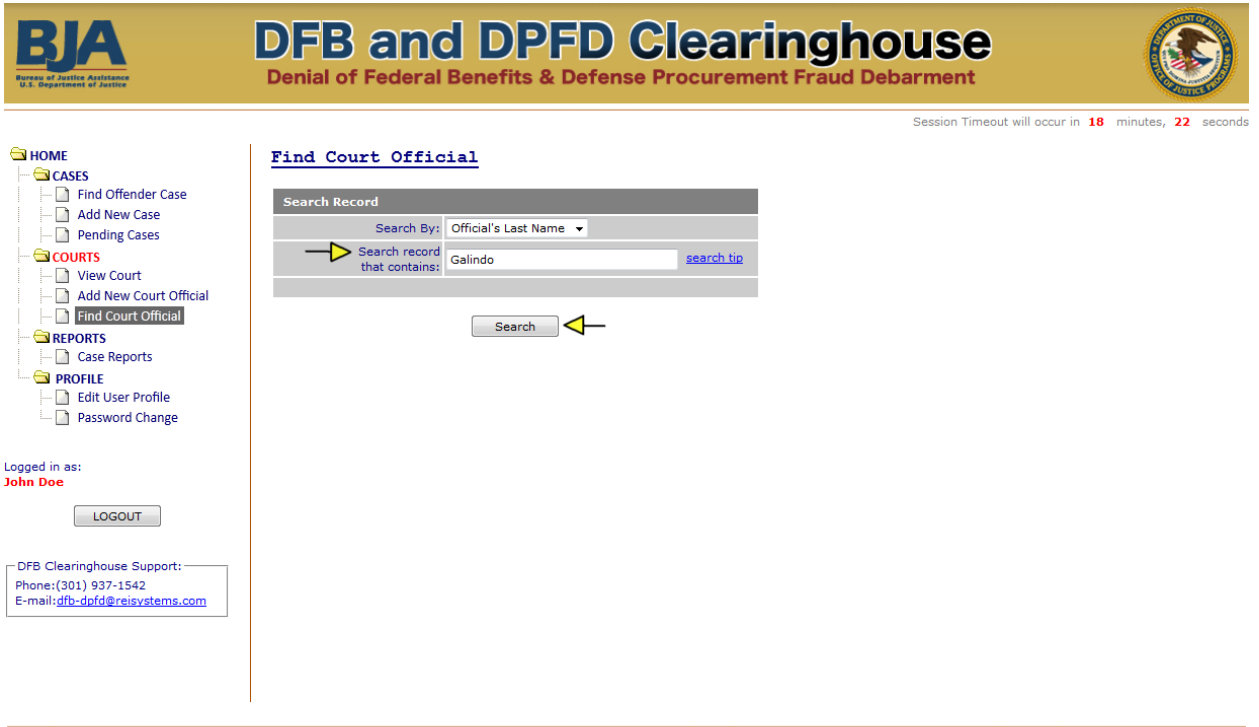

US DOJ | Privacy & Security | FAQs | Contact Us

**Figure 35: Find Court Official** 

**Step 2:** From the Search Results, click on the desired individual's name.

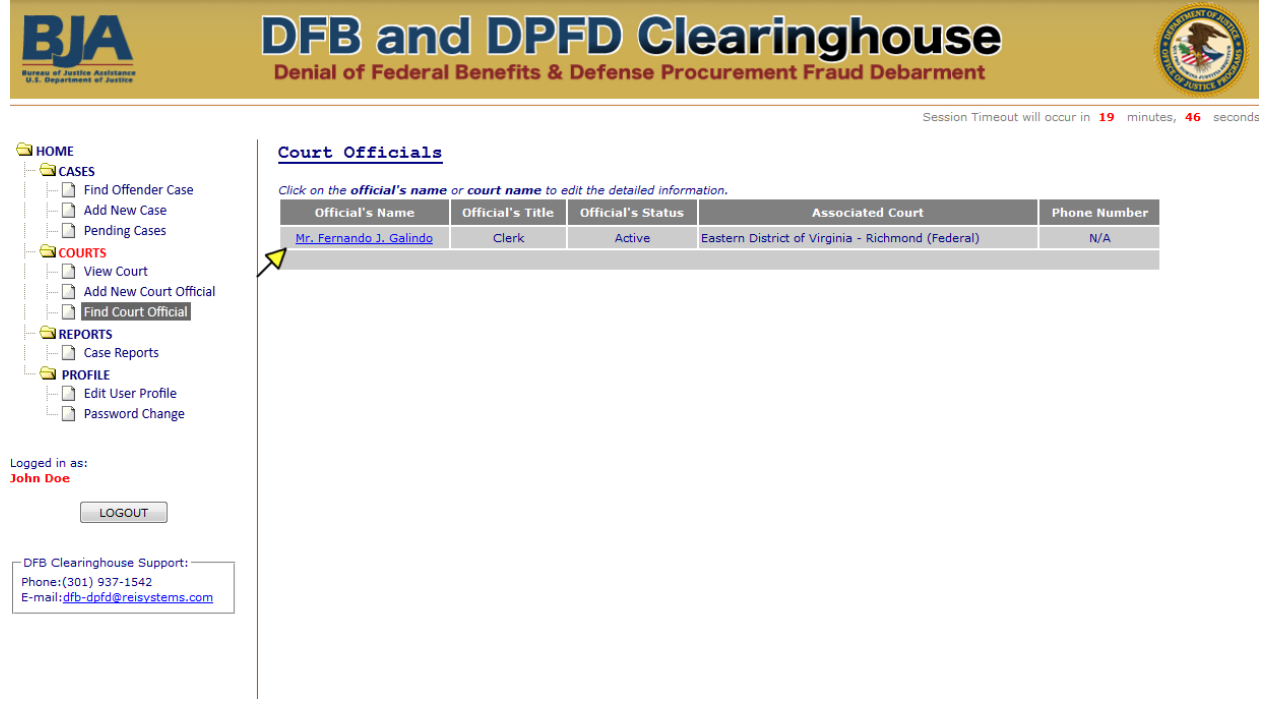

US DOJ | Privacy & Security | FAQs | Contact Us

**Figure 36: Find Court Official** 

**Step 3:** View and edit the individual's contact information by editing the desired fields and clicking the [Update] button.

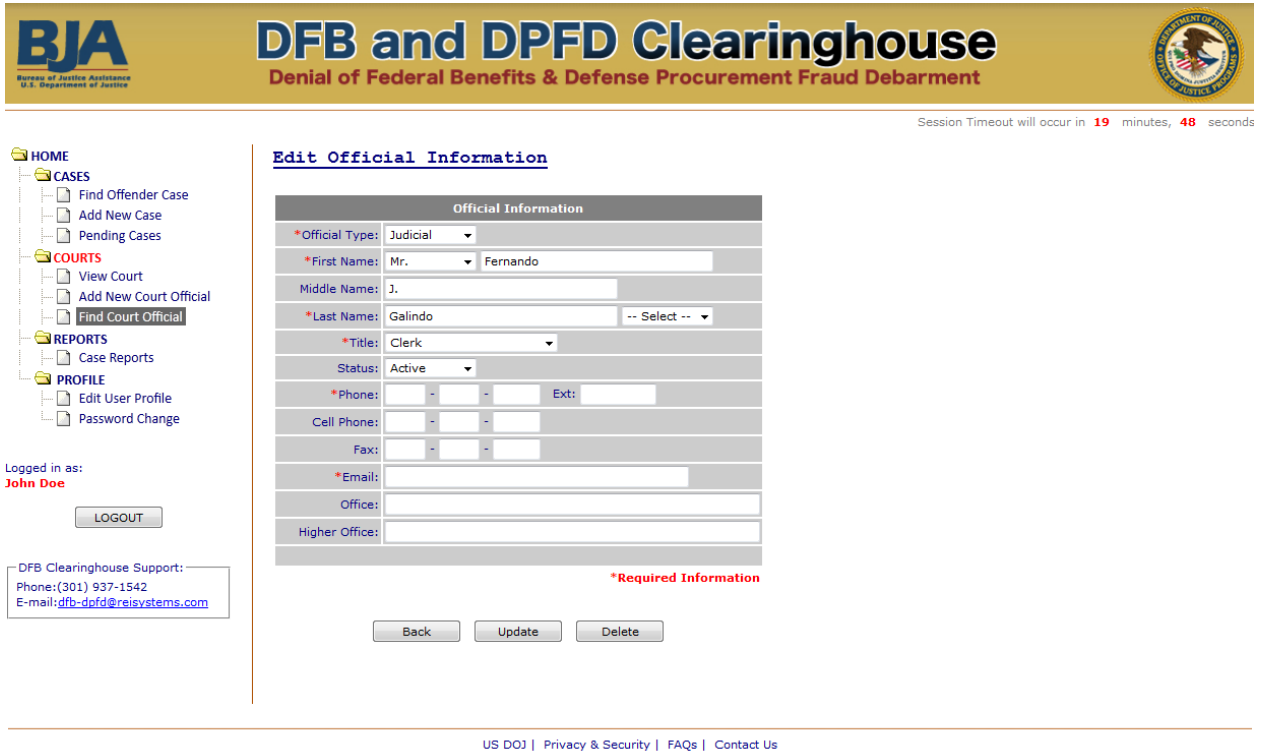

**Figure 37: Find Court Official** 

### <span id="page-35-0"></span>**14. Case Reports**

The Case Reports provide a way for Judicial Participants to generate a report on approved cases submitted by the associated Court for a specified time period. You can choose to run the report on active cases, inactive cases, or both.

**Step 1:** Enter the desired Search Criteria which include the start and end dates, case status, CT Code, and sort preference. Click the [Submit] button to view the report.

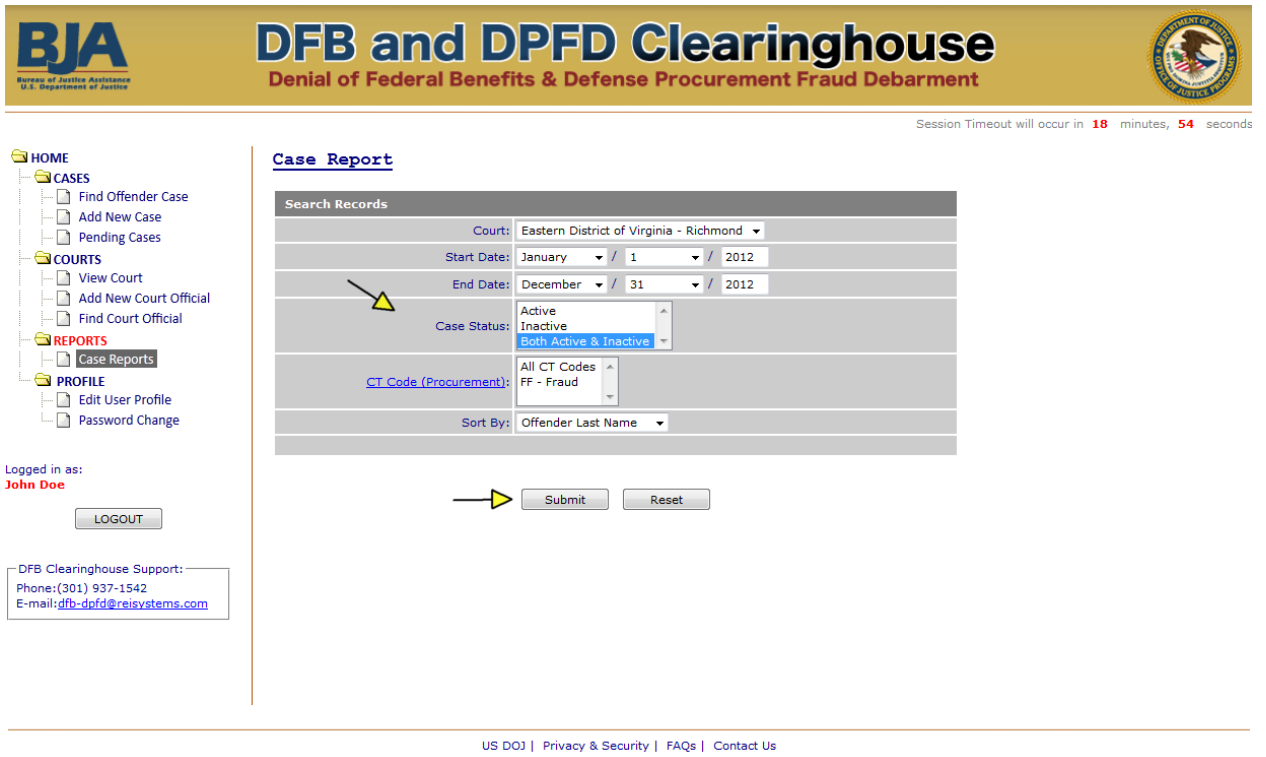

**Figure 38: Case Reports** 

**Step 2:** View the report. Click on the [Print] button to print the report.

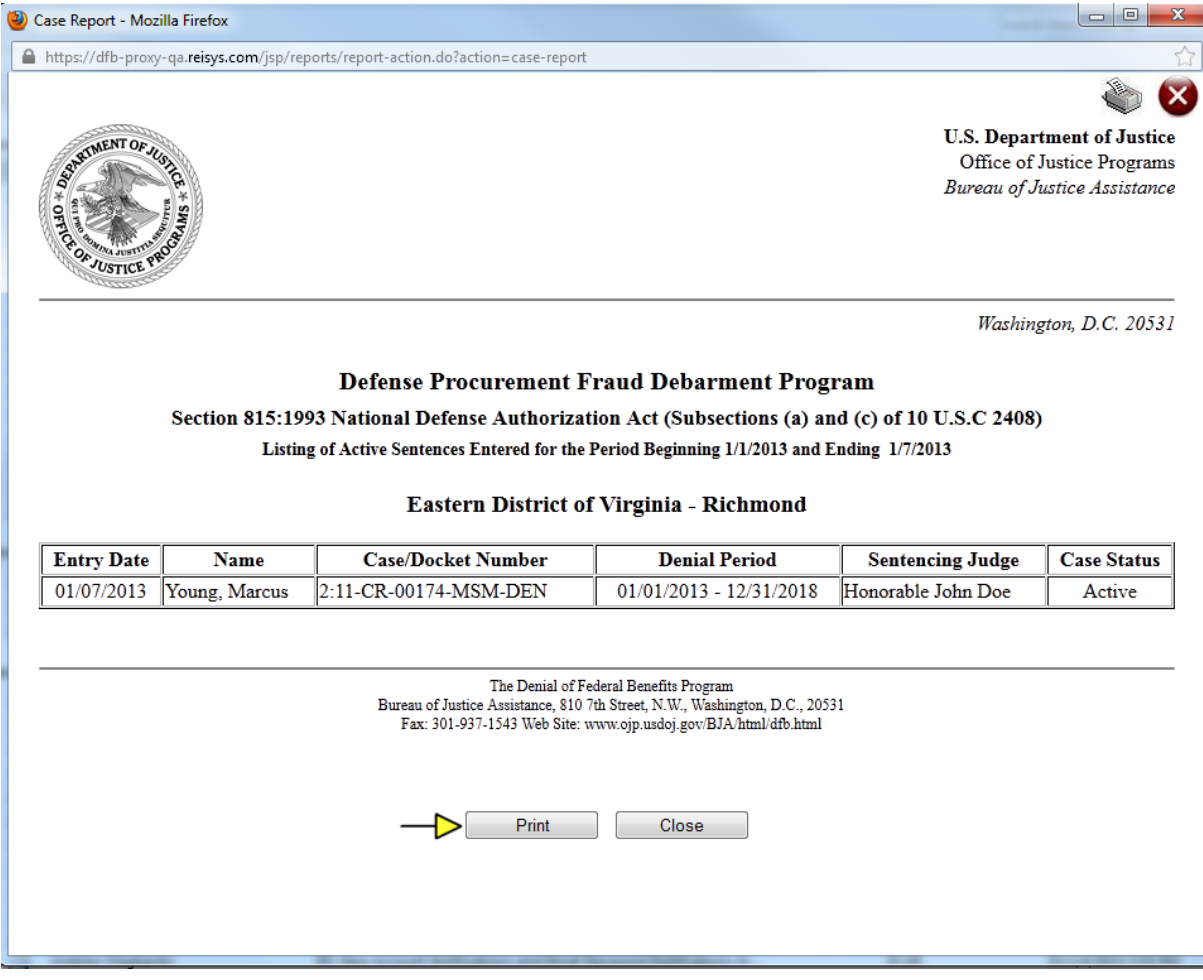

**Figure 39: Case Reports** 

### <span id="page-37-0"></span>**15. Edit User Profile**

The Edit User Profile link in the left-hand menu is where you can make updates to your personal contact information. All changes to user profiles must be approved by the DFB Clearinghouse before the changes are reflected in the system.

**Step 1:** Edit the desired fields and enter the reason for change. Then click the [Update] button to save the changes.

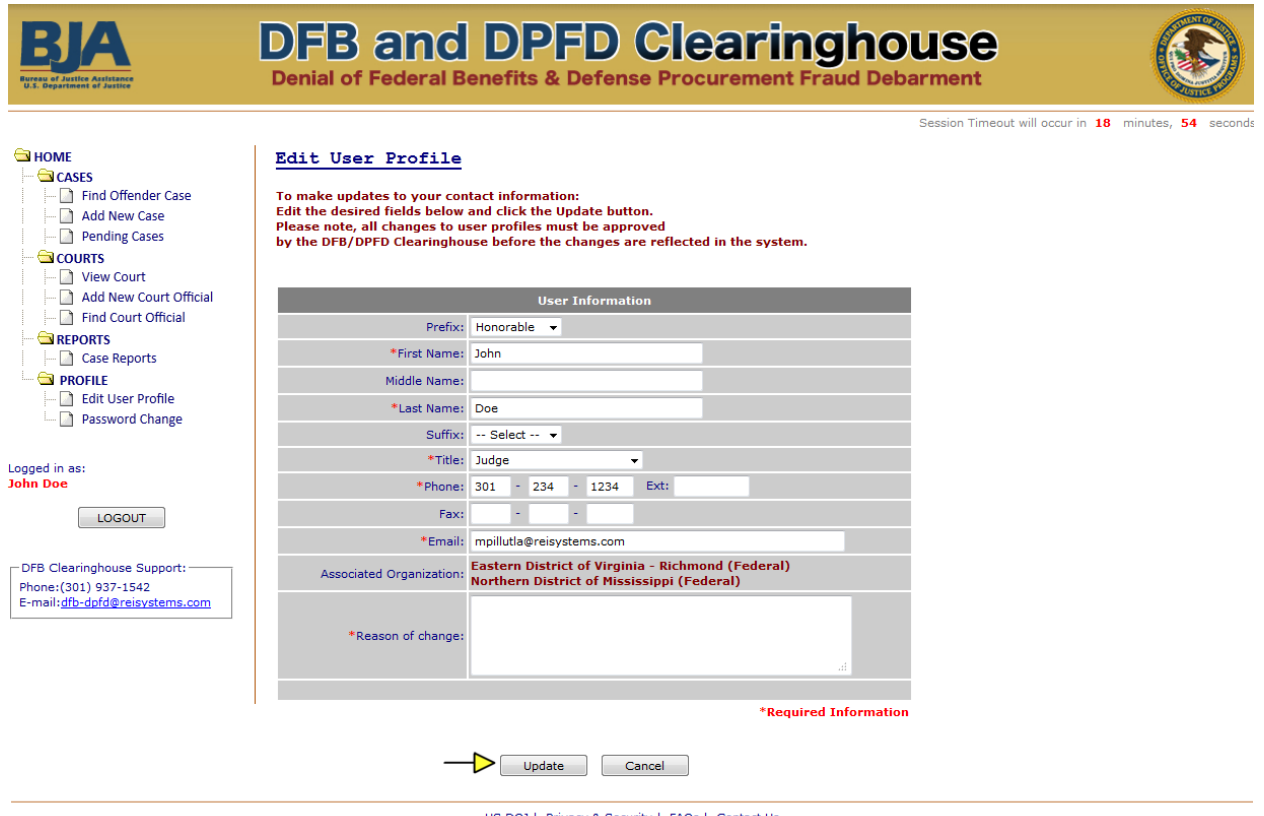

US DOJ | Privacy & Security | FAQs | Contact Us

**Figure 40: Edit User Profile** 

### <span id="page-38-0"></span>**16. Password Change**

Users are required to change their password every 90 days. The system will notify you upon login if your password is set to expire soon. You can change your password at any time before it expires via the Password Change section.

**Step 1:** Enter your existing password, and then enter the new password twice. Click the [Change] button to save your new password.

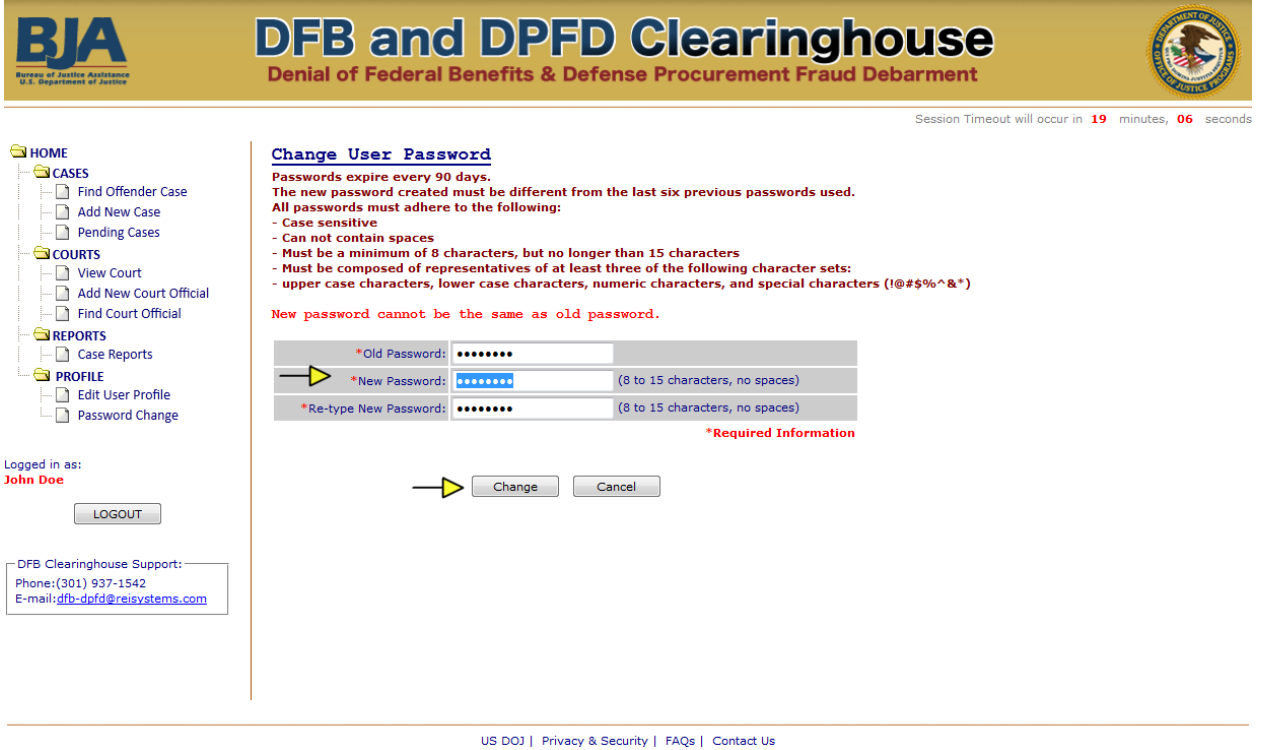

**Figure 41: Password Change** 

### <span id="page-39-0"></span>**17. Session Timeout Due to Inactivity**

As a security precaution, the system will automatically log you out after 20 minutes of inactivity. A session timeout countdown is provided in the top right corner for reference.

| au of Justice Assist<br><b>U.S. Denartment of Justice</b>                                                                                   | <b>DFB and DPFD Clearinghouse</b><br><b>Denial of Federal Benefits &amp; Defense Procurement Fraud Debarment</b>                                                                                                    |                                                     |  |                                                                                                    |  |                                         |            |            |                   |                                   |
|----------------------------------------------------------------------------------------------------|----------------------------------------------------------------------------------------------------|-----------------------------------------------------|--|----------------------------------------------------------------------------------------------------|--|-----------------------------------------|------------|------------|-------------------|-----------------------------------|
| <b>SHOME</b><br><b>CASES</b><br><b>Find Offender Case</b><br>Add New Case<br><b>Pending Cases</b>                                           | Session Timeout will occur in 19 minutes. 52 seconds<br>Welcome To<br>Denial of Federal Benefits (DFB) Clearinghouse<br>Cases Pending Approval by DFB Clearinghouse (Click on the Clearinghouse ID or Case/Docket Number to view.) |                                                     |  |                                                                                                    |  |                                         |            |            |                   |                                   |
| COURTS<br><b>View Court</b>                                                                                                    | <b>Clearing-</b><br>house ID                                                                                                    | <b>Offender's Name</b><br><b>Last, First Middle</b> |  | <b>Case/Docket Number</b>                                                                                                    |  | <b>Court Name</b>                       |            | Program    | <b>Entered Bv</b> | <b>Entered On</b><br>(mm/dd/yyyy) |
| <b>Add New Court Official</b>                                                                                                    | 17083                                                                                                    | Pesci, Joe                                          |  | 2:11-CR:00324-MSN-ORC                                                                                                    |  | Eastern District of Virginia - Richmond |            | <b>DFB</b> | John Doe          | 01/10/2013                        |
| <b>Find Court Official</b>                                                                                                    |                                                                                                    |                                                     |  |                                                                                                    |  |                                         |            |            |                   | More $>>$                         |
| REPORTS<br><sup>1</sup> Case Reports                                                                                                    |                                                                                                    |                                                     |  | Incomplete Cases (Click on the Clearinghouse ID or Case/Docket Number to edit.)<br>Disclaimer: Failure to submit the requested information will result in the convicted individual's name not being included in the respective debarment lists. |  |                                         |            |            |                   |                                   |
| <b>PROFILE</b><br><b>Edit User Profile</b>                                                                                                  | Clearing-<br>house ID                                                                                                    | <b>Offender"s Name</b><br>Last, First Middle        |  | <b>Case/Docket Number</b>                                                                                                    |  | <b>Court Name</b>                       | Program    |            | <b>Entered By</b> | <b>Entered On</b><br>(mm/dd/yyyy) |
| Password Change<br>M.                                                                                                    | 17080                                                                                                    |                                                     |  | 1:2R:0000200:DEM:REP                                                                                                    |  | Temp                                    | <b>DFB</b> |            | John Doe          | 01/07/2013                        |
| Logged in as:<br><b>John Doe</b><br><b>LOGOUT</b><br>-DFB Clearinghouse Support:<br>Phone: (301) 937-1542<br>E-mail:dfb-dpfd@reisystems.com |                                                                                                    |                                                     |  |                                                                                                    |  |                                         |            |            |                   | More $>>$                         |

**Figure 42: Session Timeout Due to Inactivity** 

### **18. Logging Out of the System**

Do not leave your computer unattended while logged in. Always remember to log out when you are finished using the system.

**Step 1:** Click on the [LOGOUT] button located at the bottom of the left-hand menu to log out of the system.

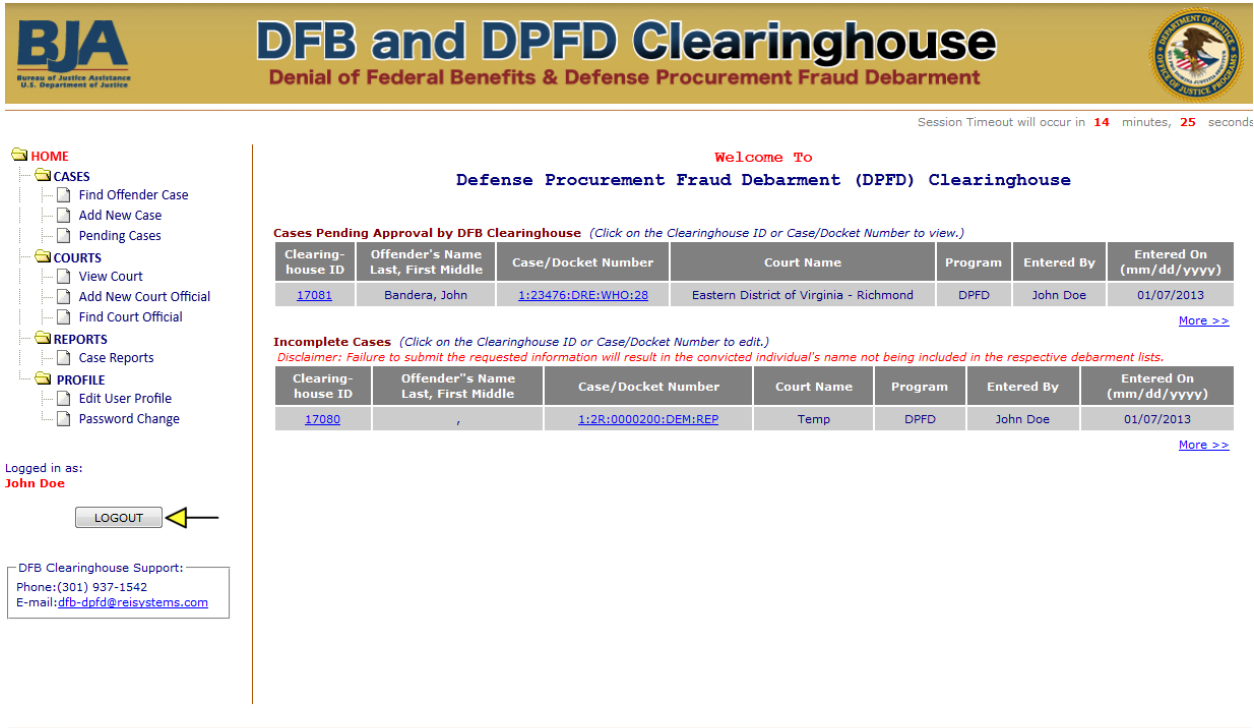

US DOJ | Privacy & Security | FAQs | Contact Us

**Figure 43: Logging Out of the System** 

### <span id="page-41-0"></span>**Appendix A – Verification Letter Template**

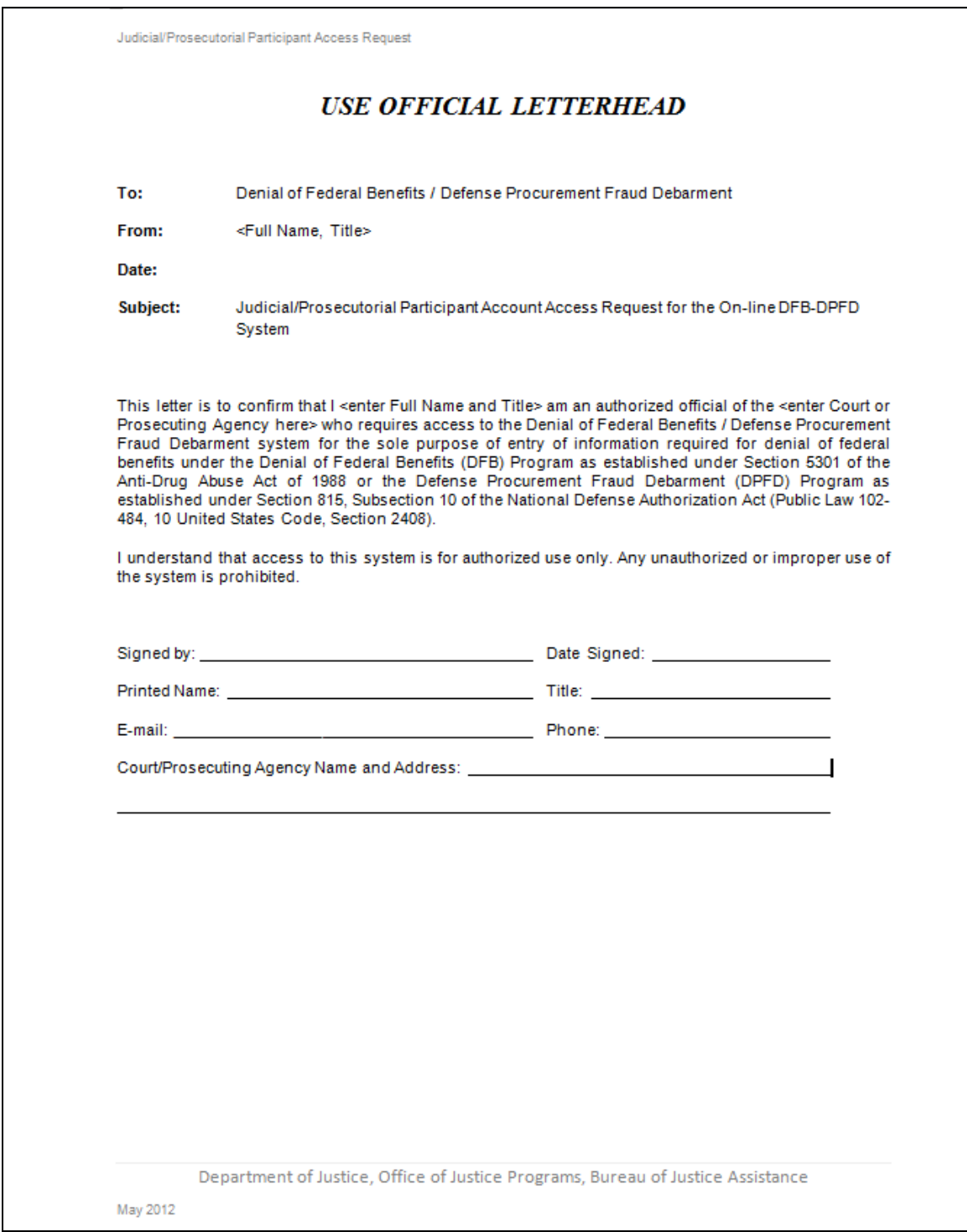

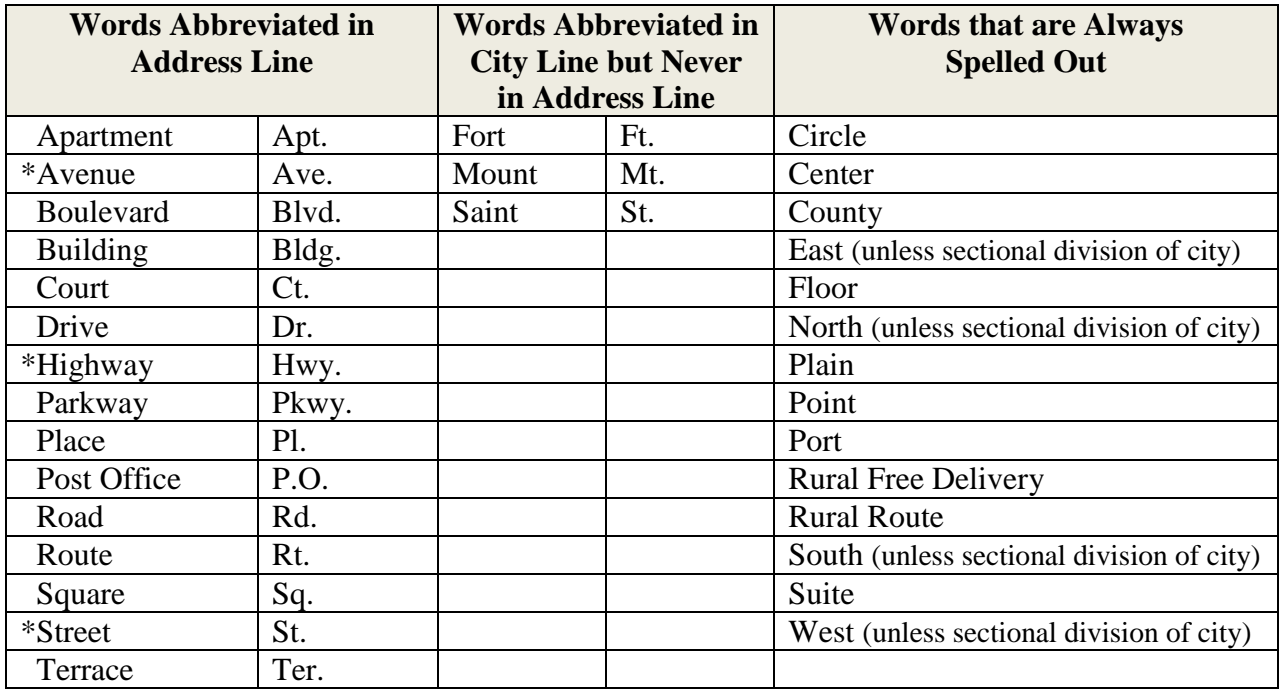

### <span id="page-42-0"></span>**Appendix B – Address Data Entry Guidelines**

#### **Special Instructions:**

1. \*These words are not abbreviated when used as part of the street name.

**Example:** 14<sup>th</sup> Street Bridge; Ninth Avenue Bldg.; 455 Highway 60

2. Abbreviations indicating sectional divisions of cities such as NW, SW, NE, SE, are used when identified at the end of an address or when following a:

**Example 1:** 602 Vermont Ave., NW **Example 2:** 103 NW Indiana Ave.

- 3. Spell out when part of the street name: **Example:** Popular Northwest Ave.
- 4. **Do not use**: c/o, dba, pka, fka or aka in the Name or Address fields.
- 5. Do not enter data using all CAPS.
- 6. All required fields are marked in red with an asterisk  $(*)$  on the on-line form.
- 7. Each address field can hold a maximum of 100 characters. Use the maximum characters allowed in the first address field before entering data in the second address field.
- 8. If street name or city is unknown, enter "Null" in the field.
- 9. If an individual is incarcerated and the detention facility is listed as the mailing address, do not provide the name of the detention facility or street name. Use "Null" for the street address. DO enter the city, state, and zip.
- 10. P.O. boxes are not acceptable. Please use "Null" for the street address. DO enter the city, state, and zip.
- 11. The 5-digit zip code must be provided if the full street address is known. If zip code is not included in the court docs, it can be obtained at [https://www.usps.com/.](https://www.usps.com/)